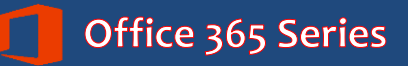

# *Faculty & Staff* **Office 365 Outlook Web App: Advanced**

*Quick Reference Guide*

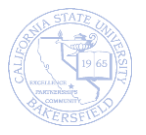

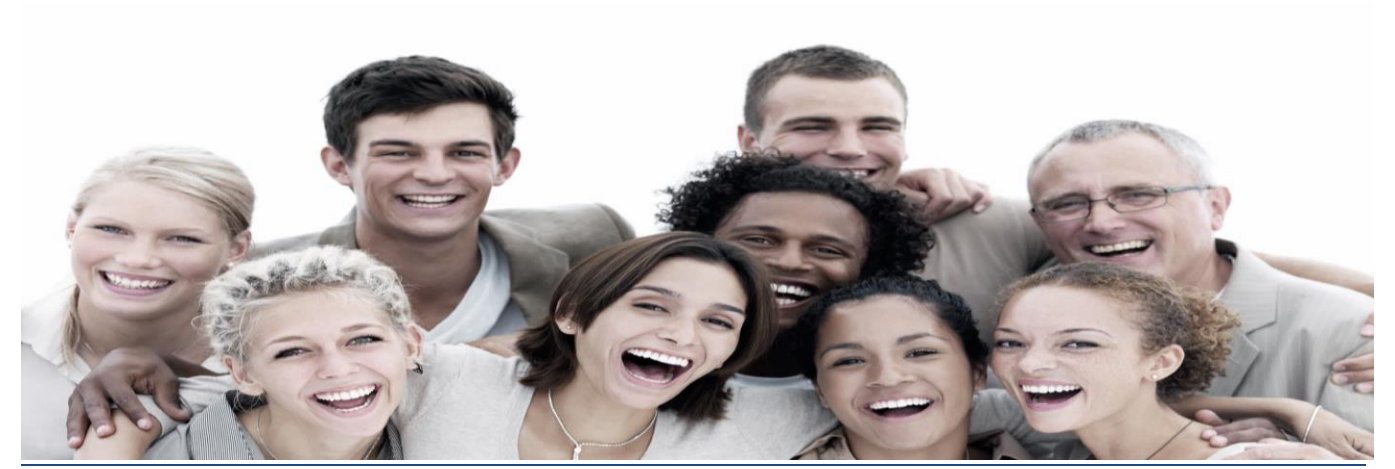

# **REVISION CONTROL**

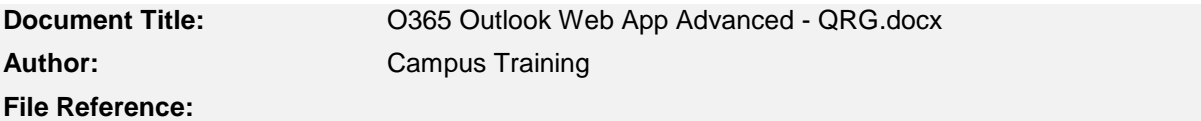

#### **Revision History**

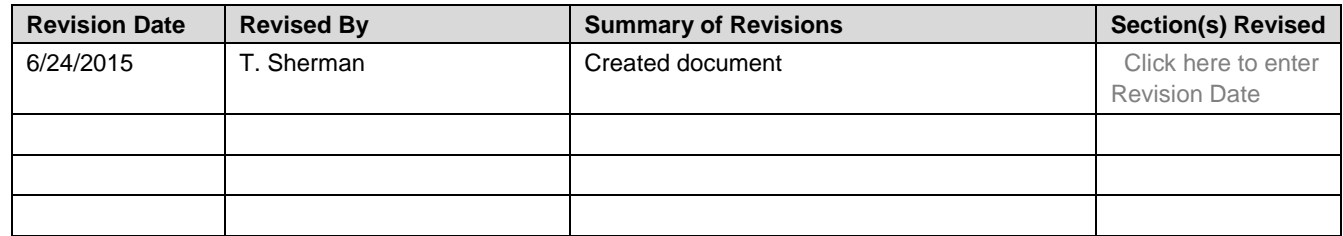

# **Review / Approval History**

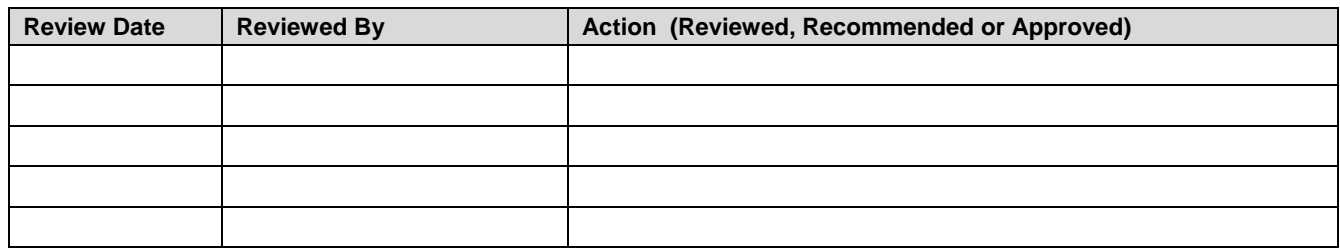

# **Table of Contents**

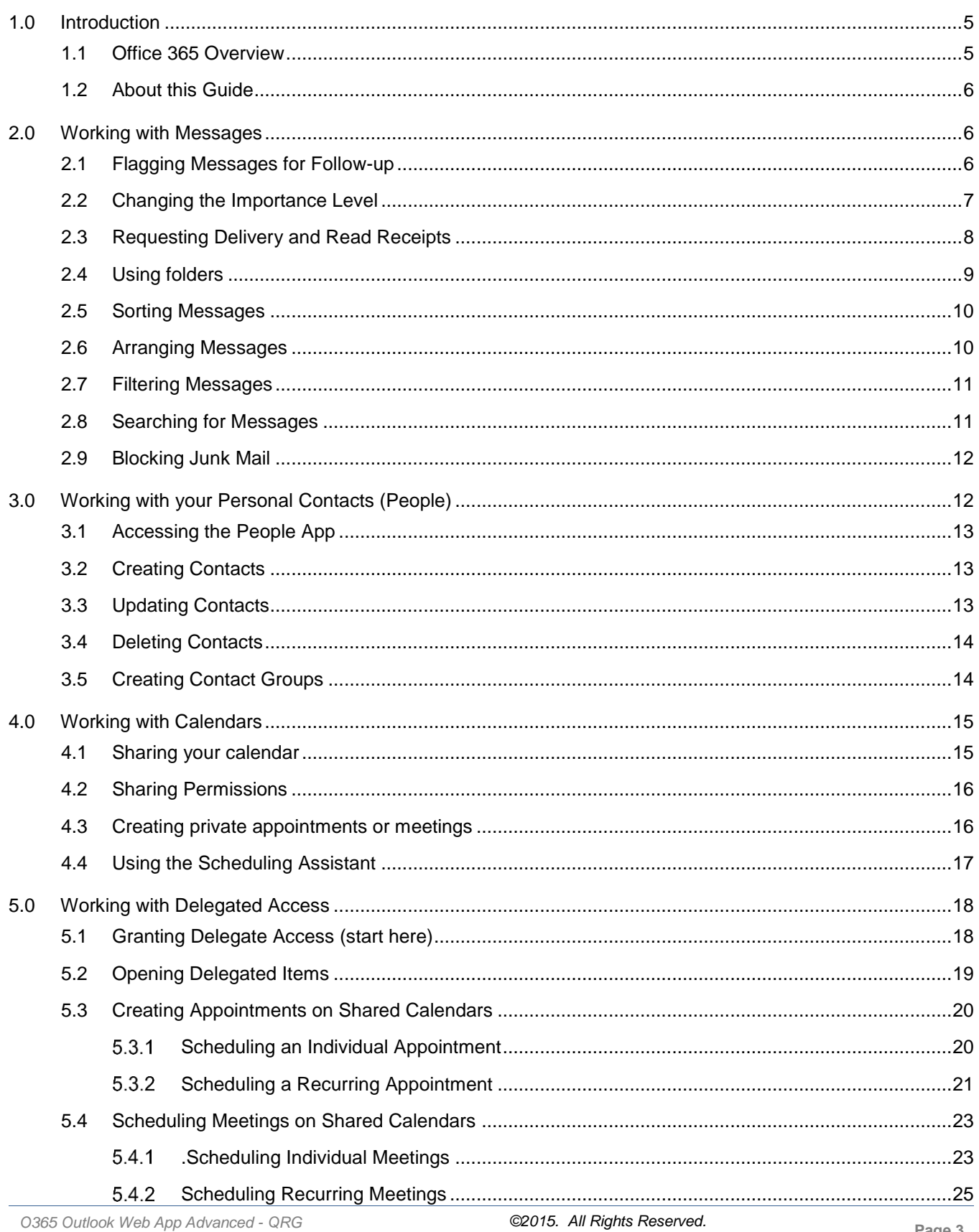

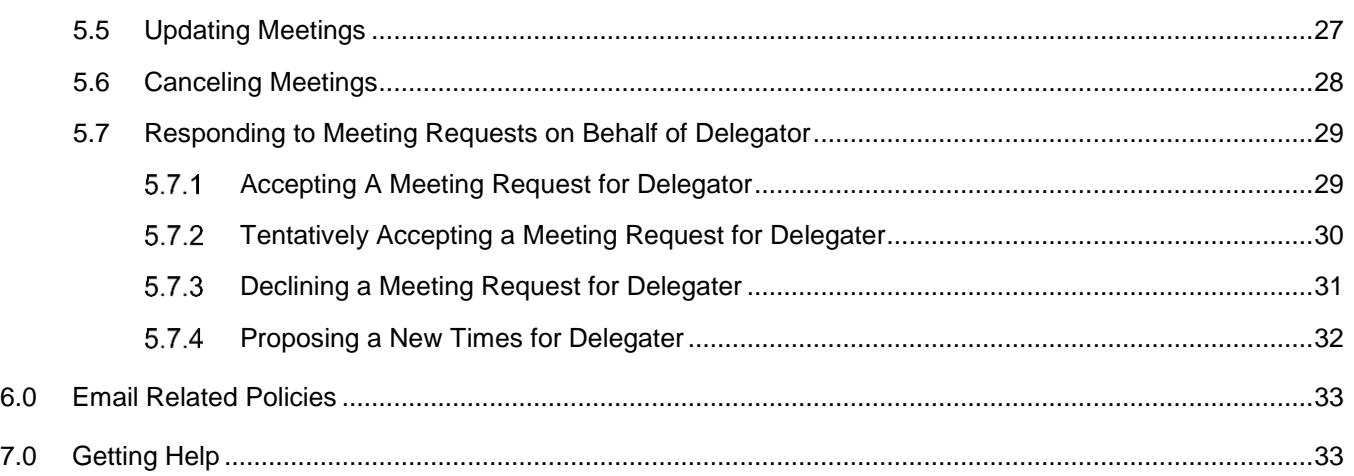

### <span id="page-4-0"></span>**1.0 Introduction**

Office 365 is the official email system for CSUB. Office 365 allows you to send and receive messages, schedule appointments, manage tasks, work with your address book, and organize your mailbox. With Office 365, you can access your email and calendar from any place at any time.

# <span id="page-4-1"></span>**1.1 Office 365 Overview**

Office 365 offers a full suite of applications for increasing your productivity. Using Office 365, you have all your mail, appointments, documents, and files all in one place. The best news is it is accessible anywhere you have an Internet connection. You can move quickly from app to another using the App Launcher,  $\blacksquare$ .

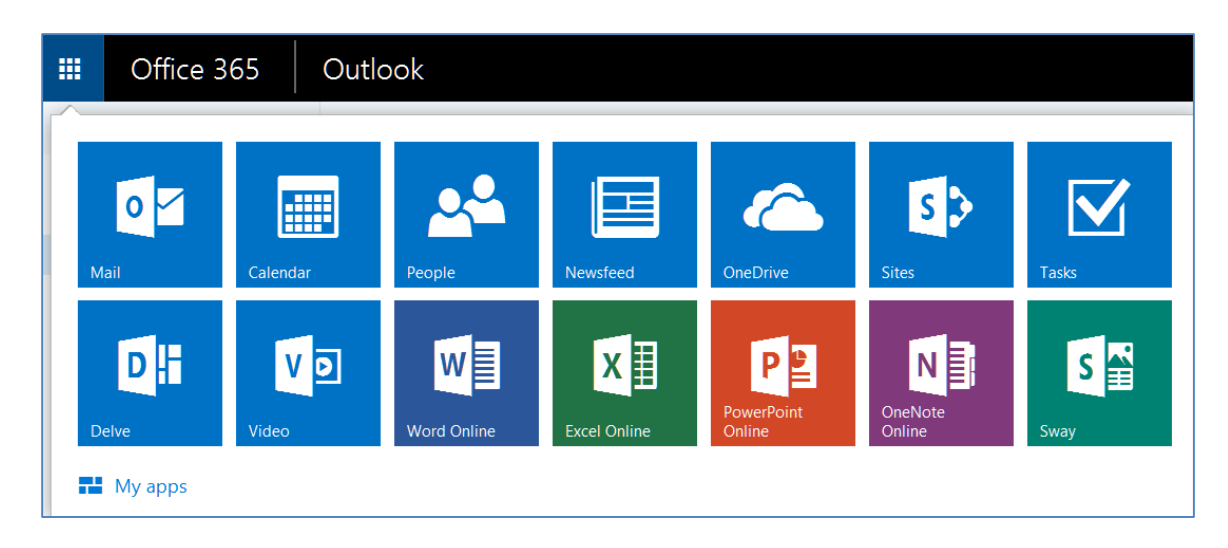

#### **Summary of Office 365 Applications and Functions**

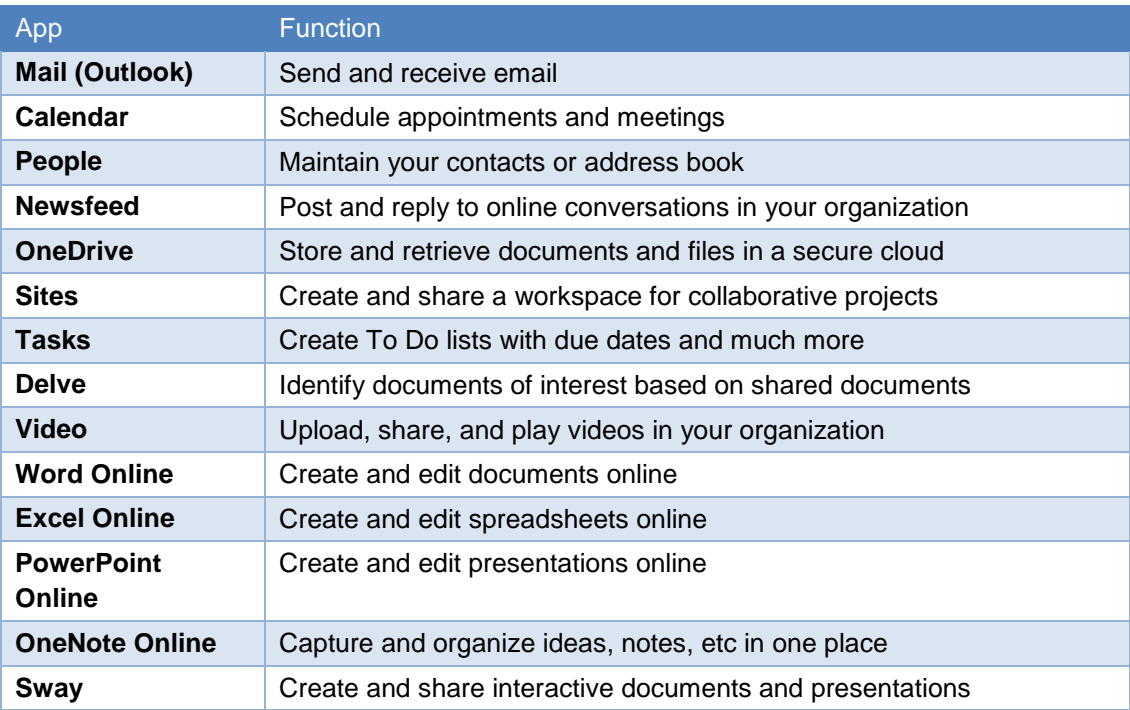

# <span id="page-5-0"></span>**1.2 About this Guide**

Office 365 offers many applications for your use. However, this guide will focus on advanced tasks using the Outlook features. The topics covered include the management of your:

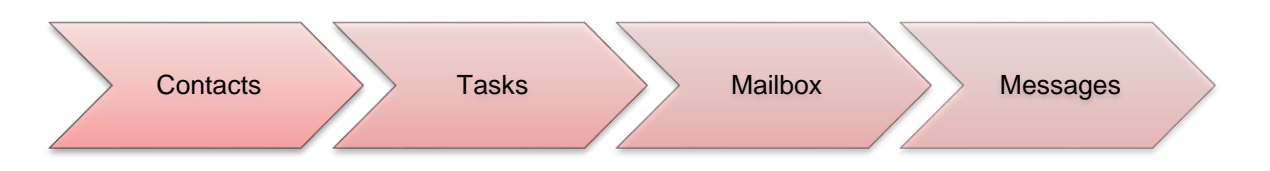

For more information about the Office 365 basic functions, see the Outlook Web App Basics guide. For information on other Office applications, see Office.microsoft.com.

### <span id="page-5-1"></span>**2.0 Working with Messages**

With Office 365, you can work with your messages in a number of ways. You can flag messages for follow-up, change the importance level, request delivery and read receipts. You can filter, arrange, and sort messages. Additionally you can organize your messages in folders.

# <span id="page-5-2"></span>**2.1 Flagging Messages for Follow-up**

Some messages may require additional action on your part. When this happens, you can flag these messages for follow-up. Your flagged messages will appear in your To-do List.

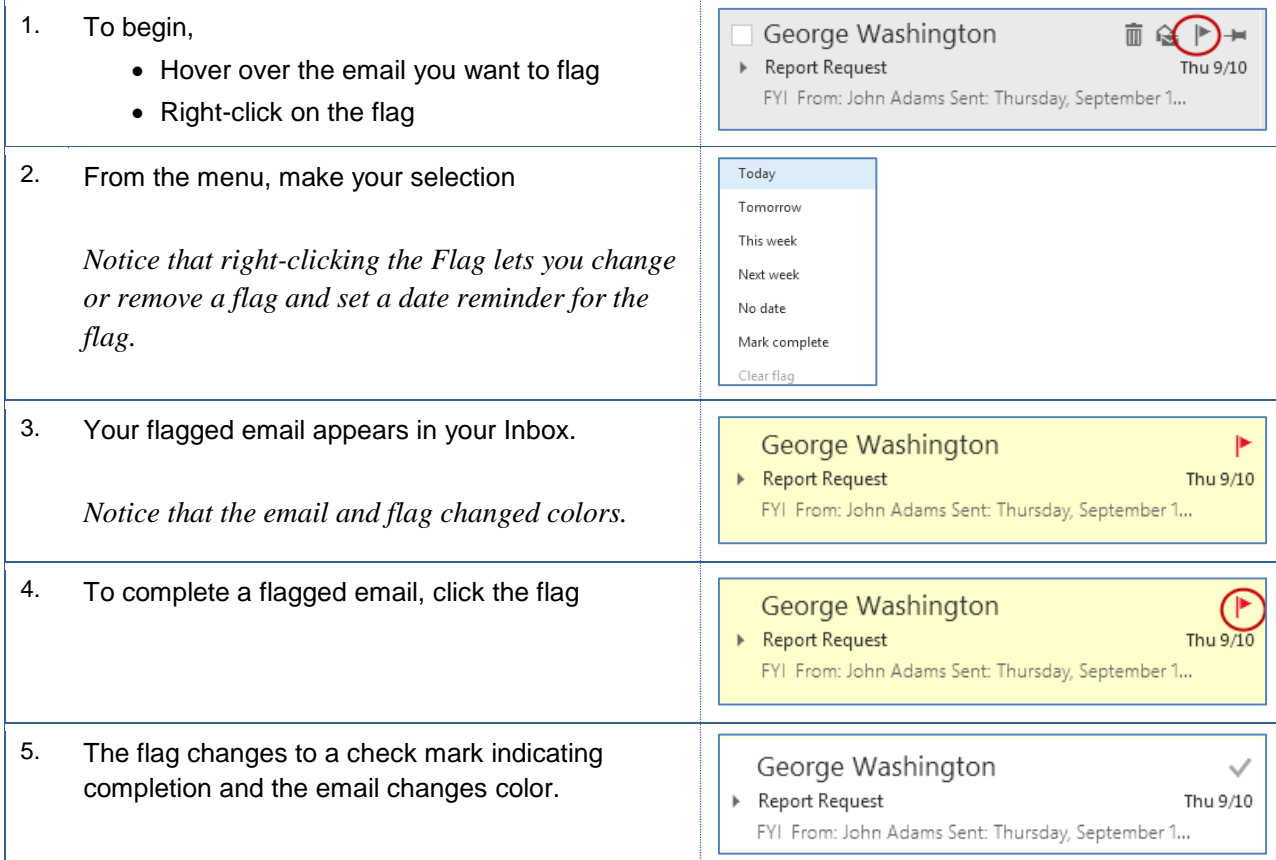

# <span id="page-6-0"></span>**2.2 Changing the Importance Level**

At times, you may need to send a message and indicate its importance. Outlook allows you to send messages as normal (the default), low importance, and high importance. Low importance messages will display a blue down arrow. High importance messages will display a red exclamation point.

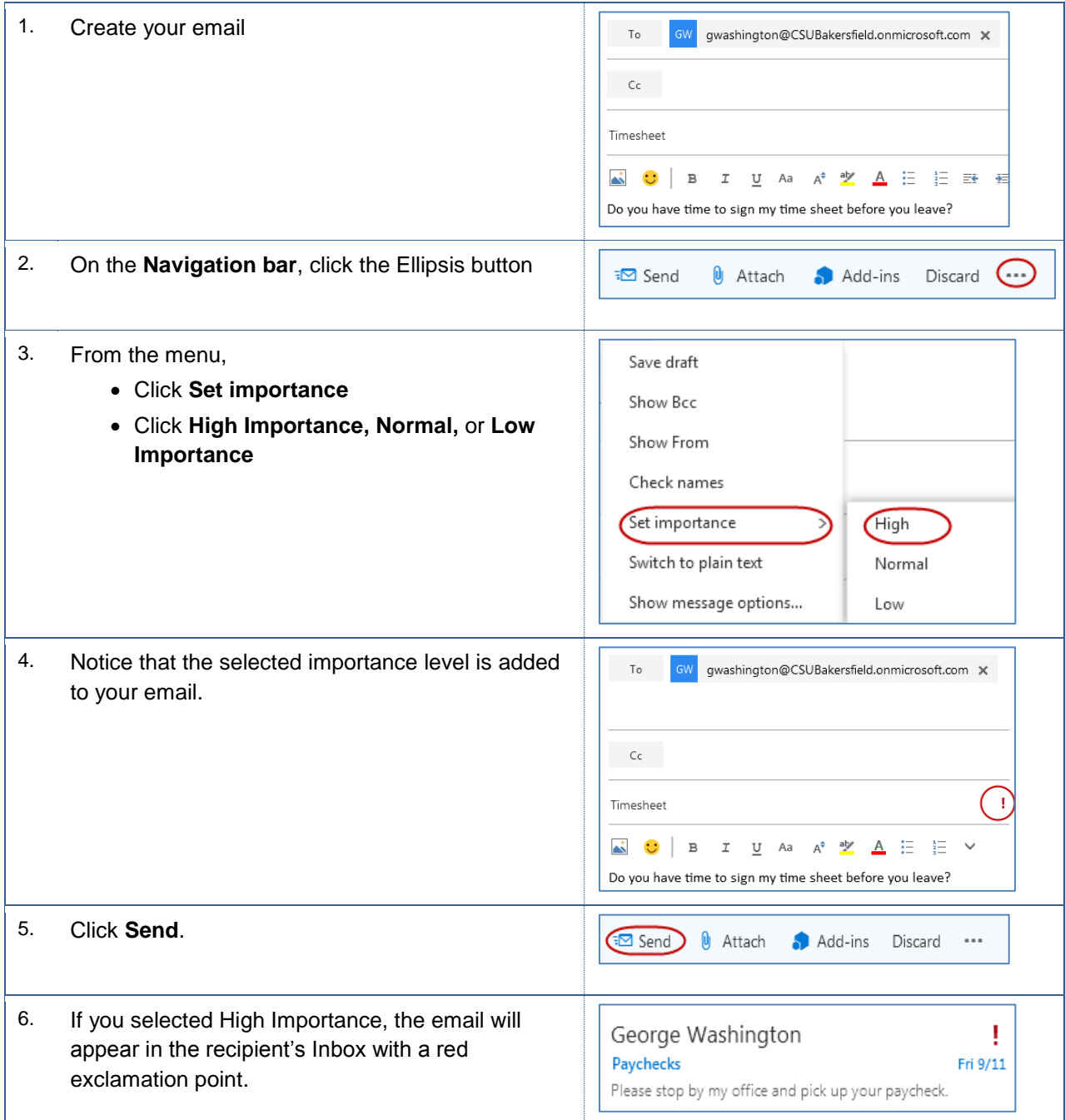

# <span id="page-7-0"></span>**2.3 Requesting Delivery and Read Receipts**

To ensure that your recipient received, read, or both, you can request delivery and read receipts. A delivery receipt shows the date and time your email reached the recipient's mailbox. A read receipt shows the date and time the recipient opened your email. The delivery and read receipts will appear in your Inbox.

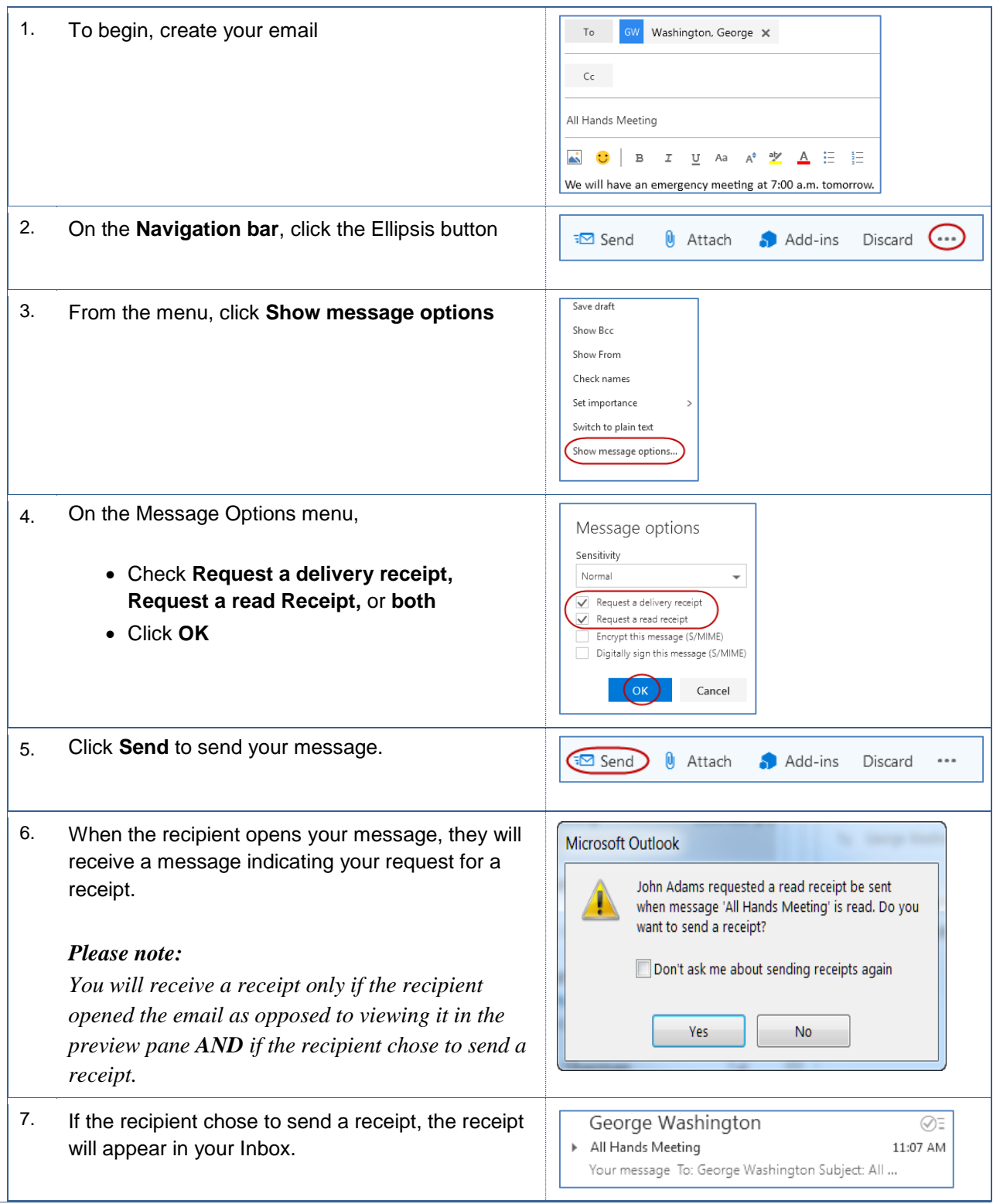

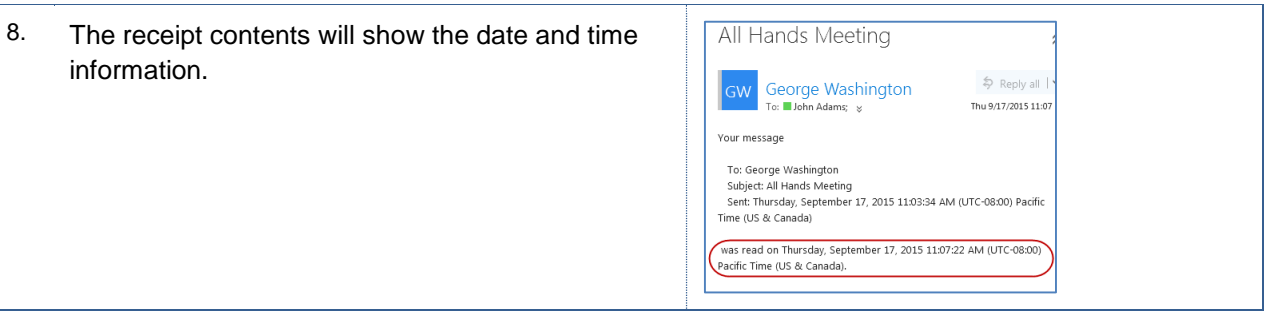

# <span id="page-8-0"></span>**2.4 Using folders**

Folders allow you to organize your messages by grouping related items together. For example, you can create folders for your classes, i.e. COM 108 or your projects, i.e. Office 365.

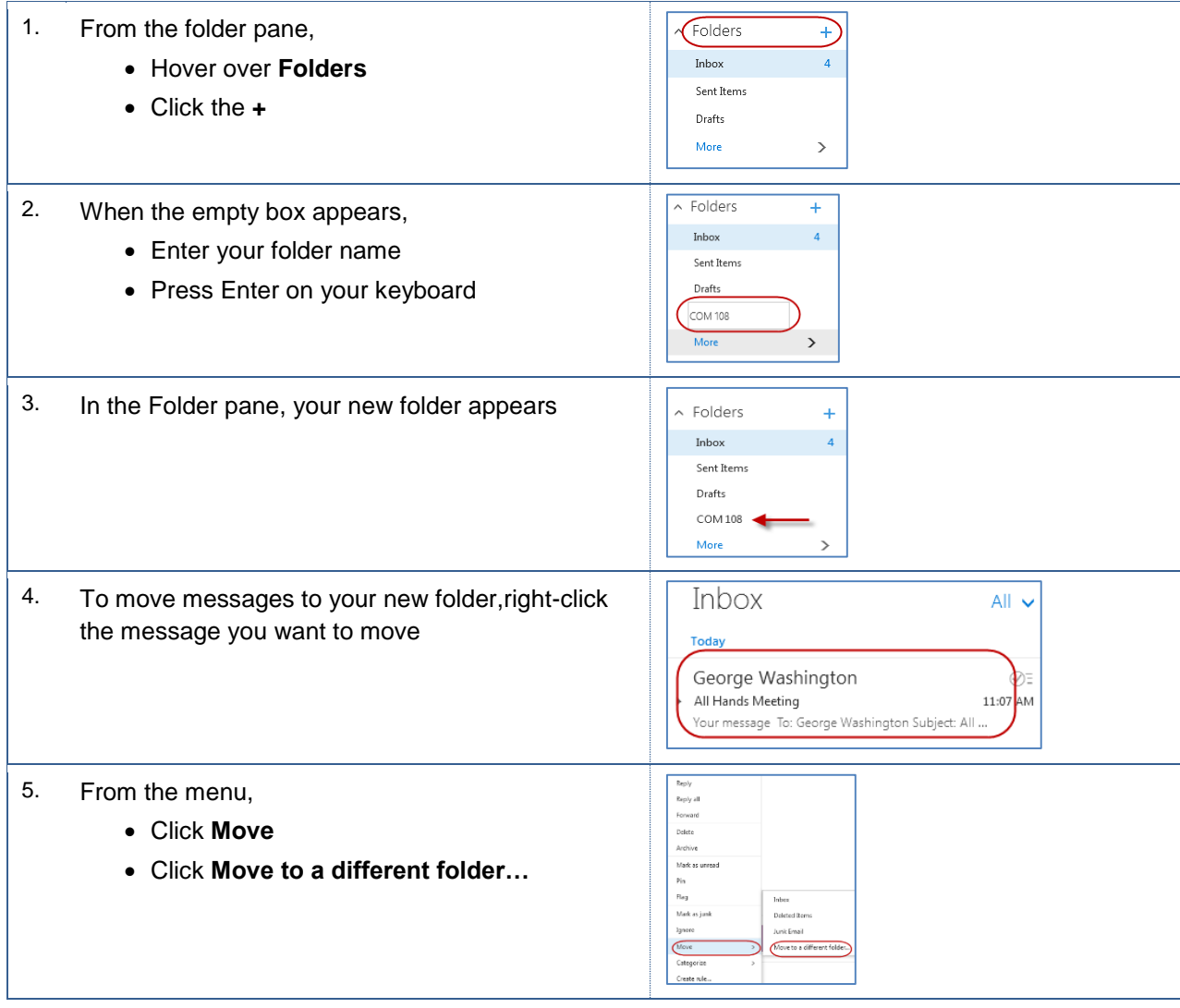

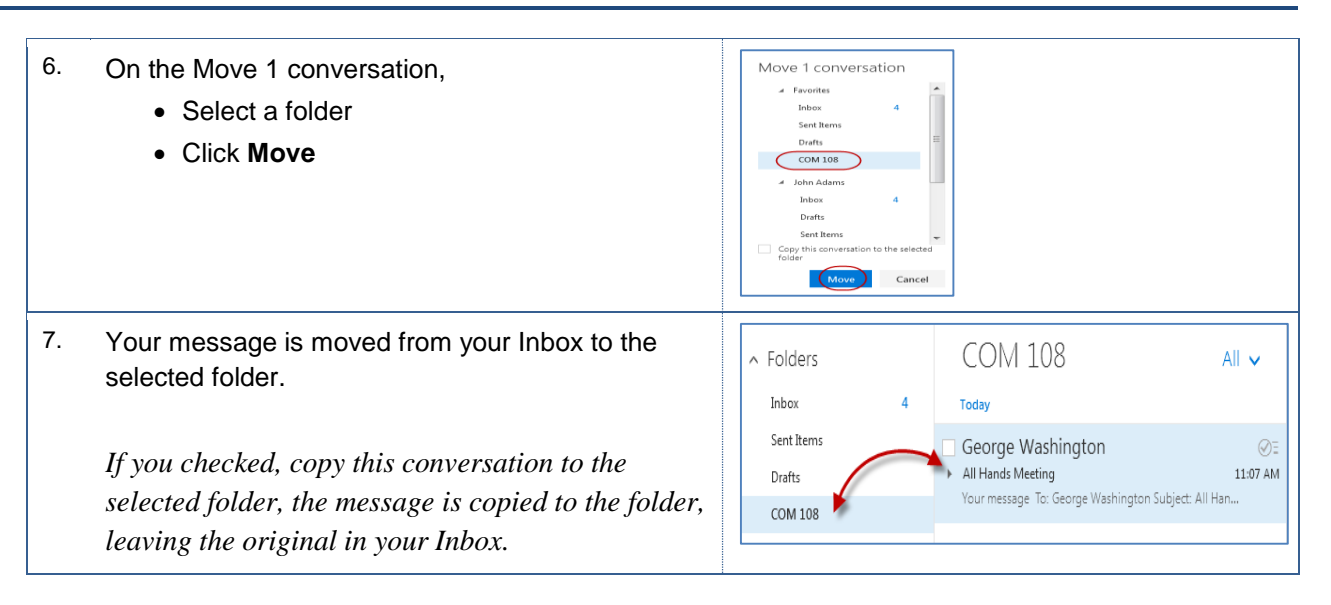

# <span id="page-9-0"></span>**2.5 Sorting Messages**

With Office 365, you can change the sort order of your messages. For example, you sort your messages by date, sender, recipient, subject, and more. This can be helpful in finding messages quickly.

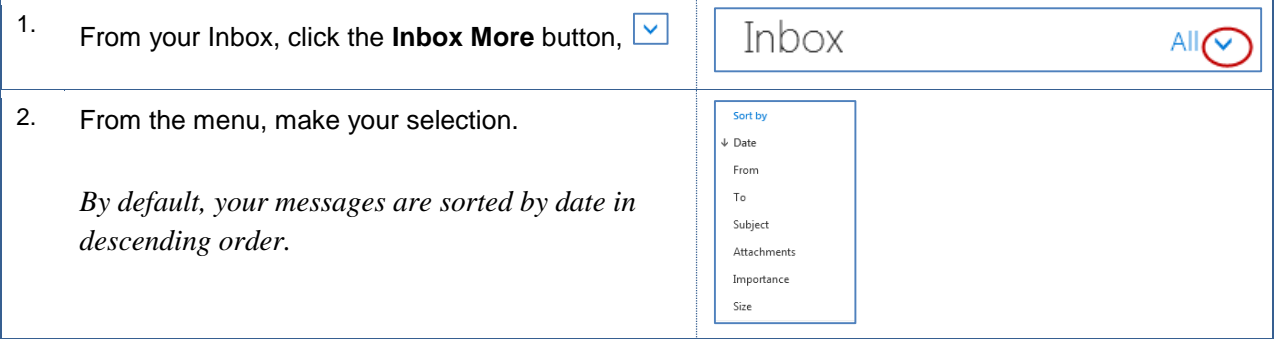

# <span id="page-9-1"></span>**2.6 Arranging Messages**

With Office 365, you can change the arrangement of the messages in your Inbox. For example, you view your messages as conversations or as messages. When you view your messages as conversations, related messages are grouped together. This can be helpful in following a conversation thread by thread.

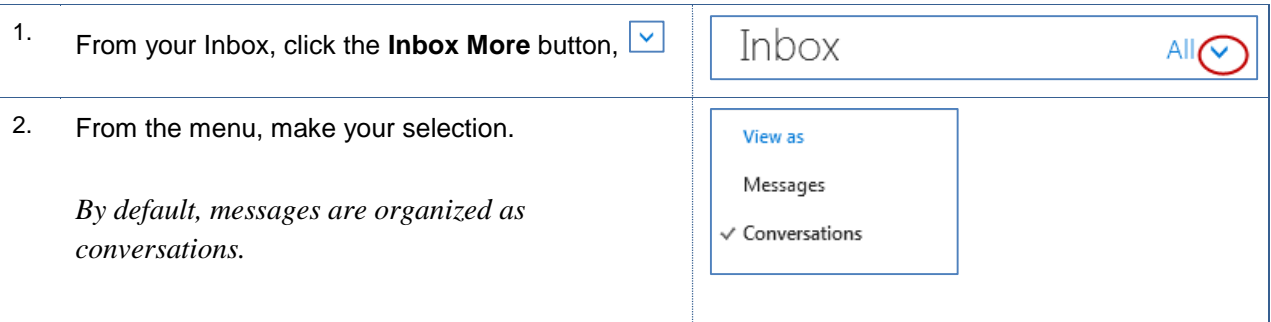

# <span id="page-10-0"></span>**2.7 Filtering Messages**

With Office 365, you can filter your messages. For example, you set your filter to show only unread messages or ones addressed to you. This can be helpful in locating messages faster.

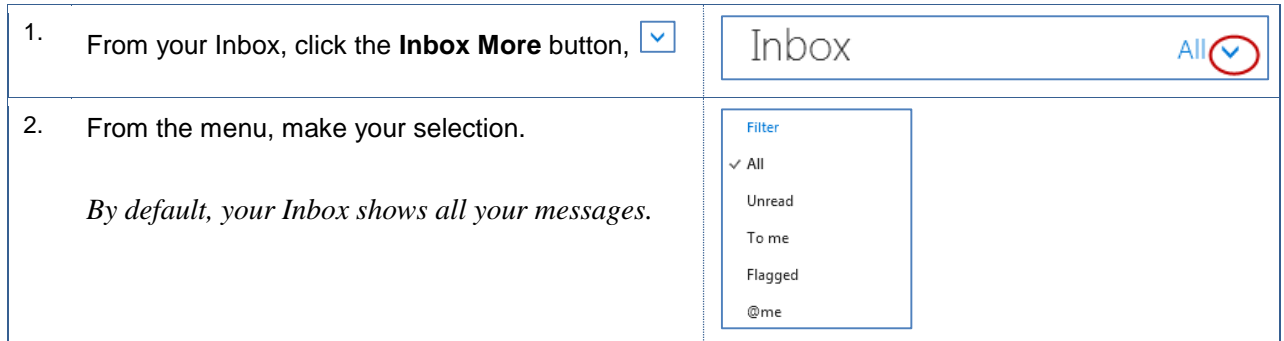

### <span id="page-10-1"></span>**2.8 Searching for Messages**

Searching for messages is a quick way to filter through your emails and locate the desired message. You can use this tool from your Inbox.

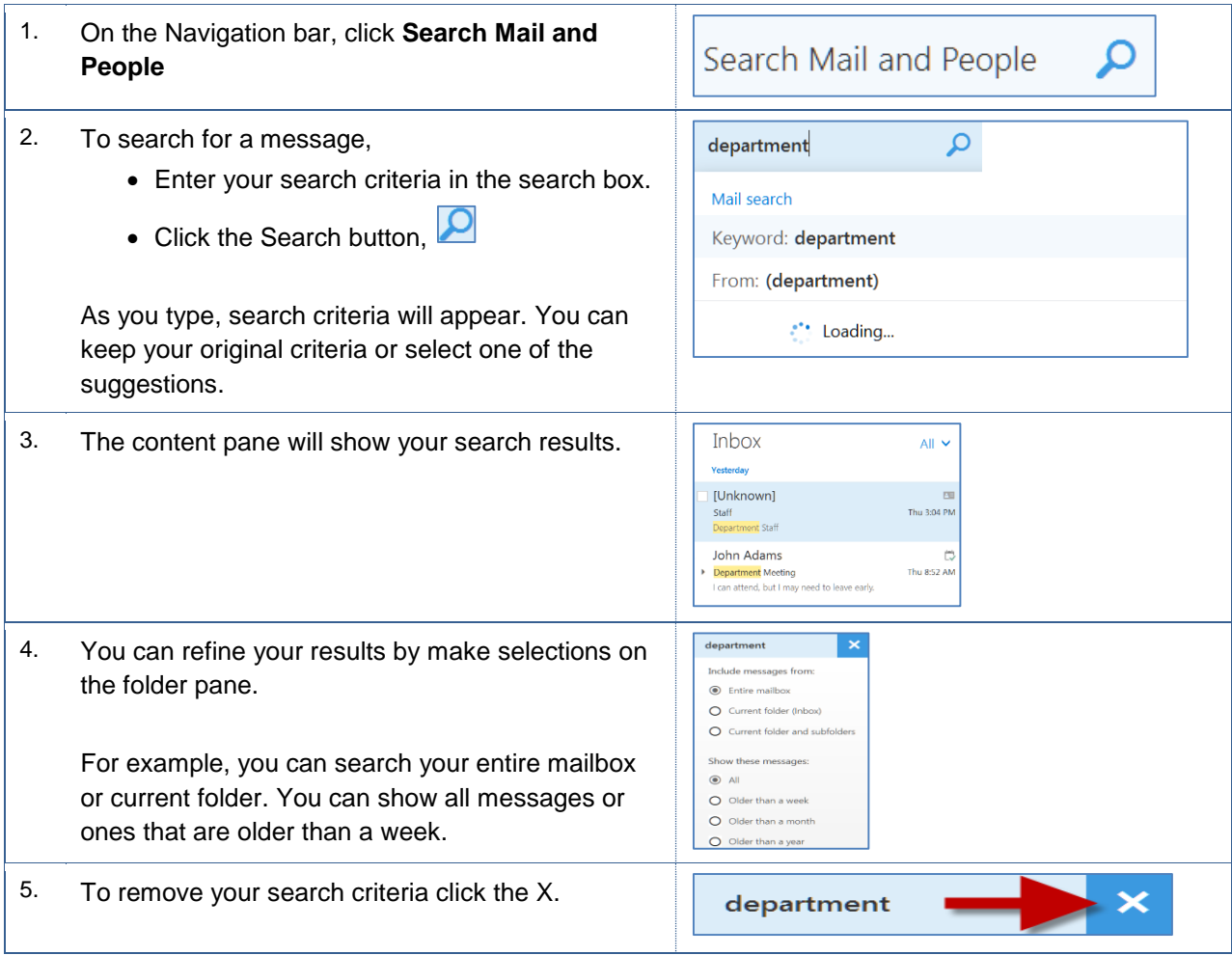

# <span id="page-11-0"></span>**2.9 Blocking Junk Mail**

Office 365 allows you to block email from senders. When you block a sender, Office 365 places the email in your Junk Email folder. Office 365 will place certain types of messages in your Junk Email folder, as well. This level of protection is in addition to the SPAM processing performed by CSUB.

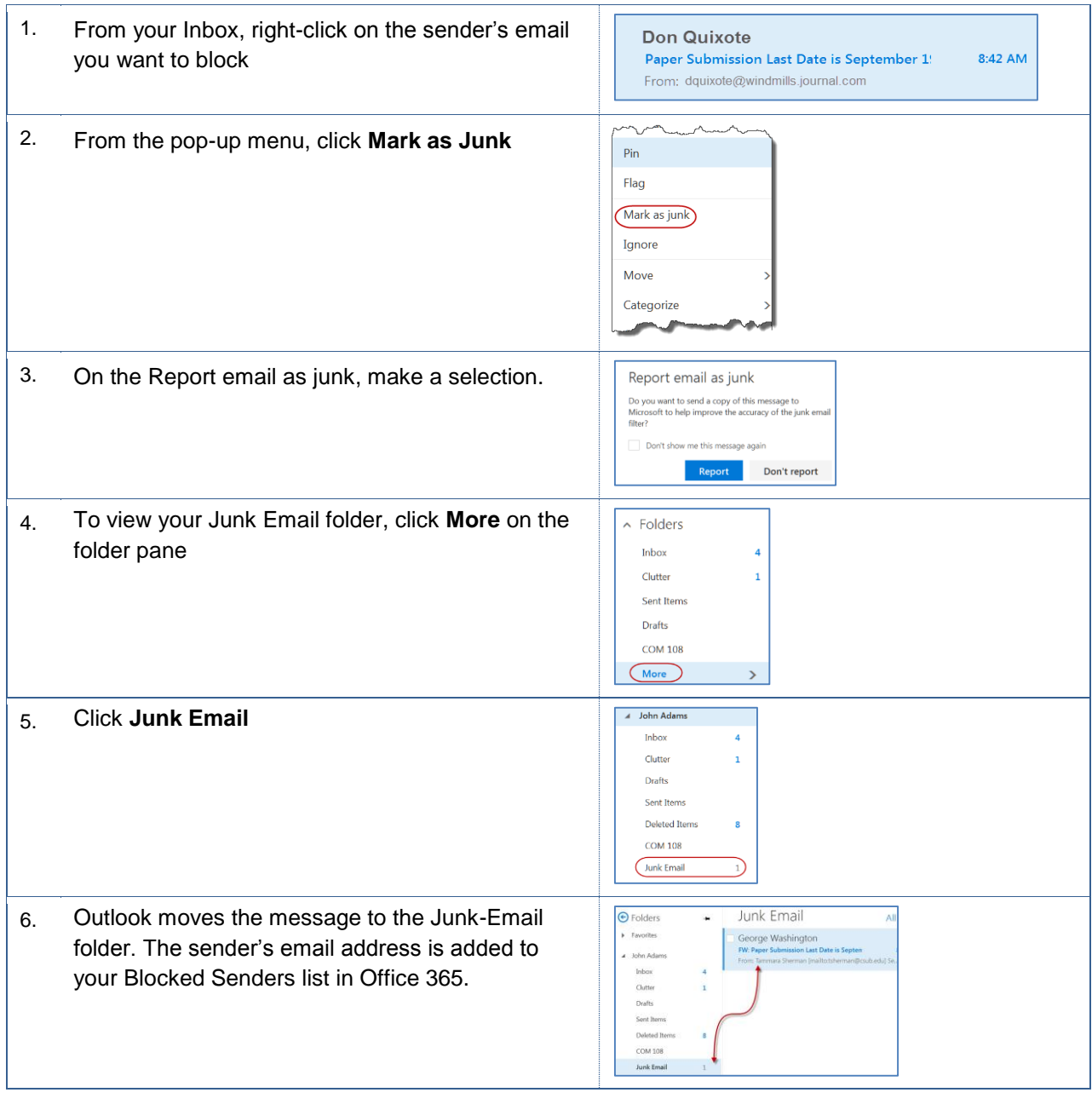

# <span id="page-11-1"></span>**3.0 Working with your Personal Contacts (People)**

The global address book contains the email addresses for people at CSUB. However, you may communicate regularly with people, who are external to CSUB. You can add the contact information for these people to your personal address book. Additionally, you can create groups or distribution lists for groups of people from inside and outside of CSUB.

# <span id="page-12-0"></span>**3.1 Accessing the People App**

To access the People app,

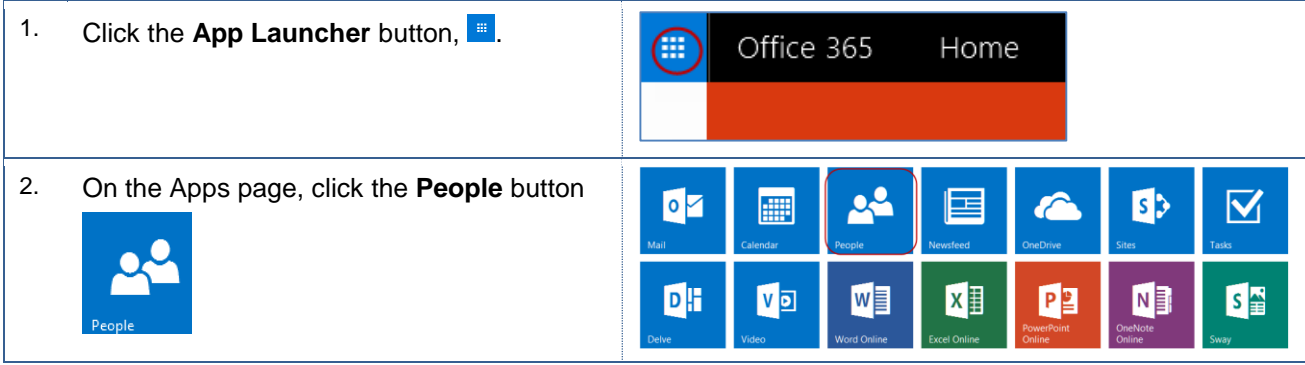

### <span id="page-12-1"></span>**3.2 Creating Contacts**

You can add contact information for people outside of CSUB to your personal address book. These instructions cover the steps to add a person to your Contacts.

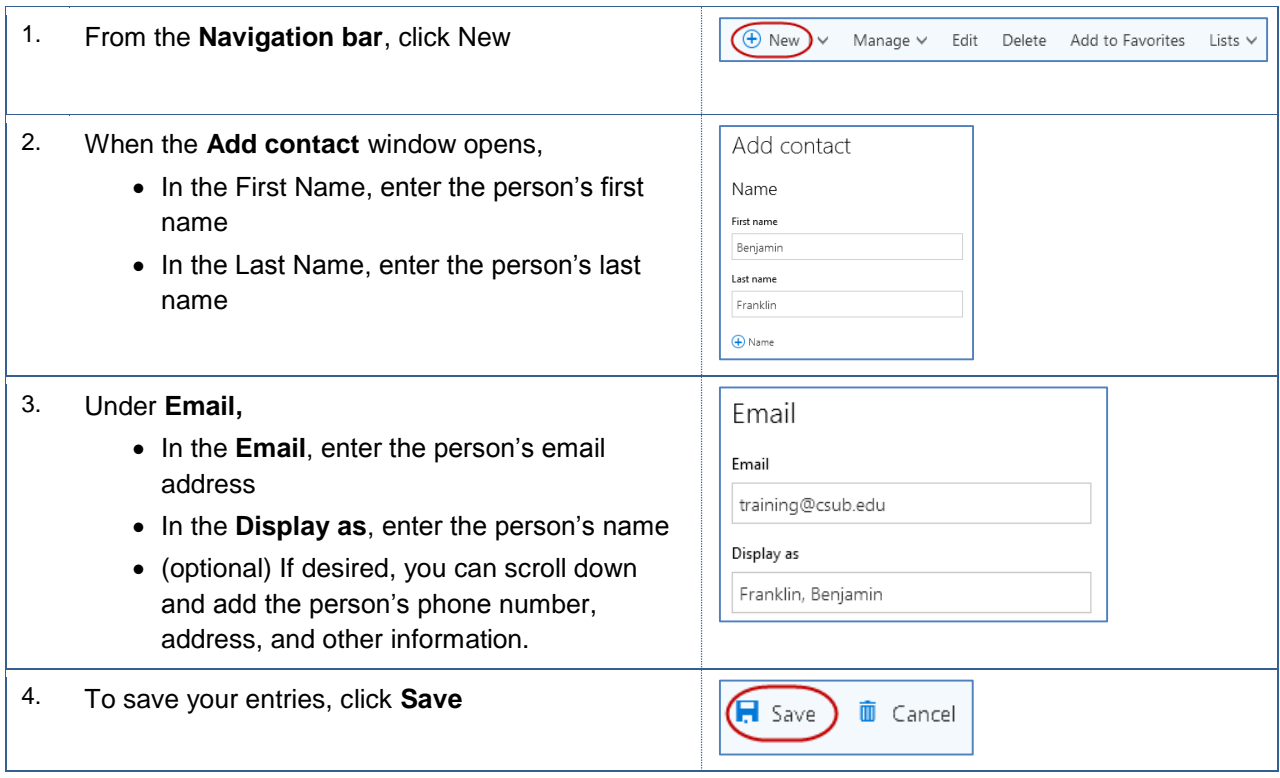

# <span id="page-12-2"></span>**3.3 Updating Contacts**

These instructions cover the steps to update a person in your address book.

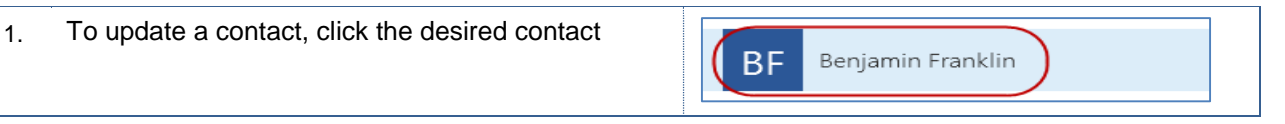

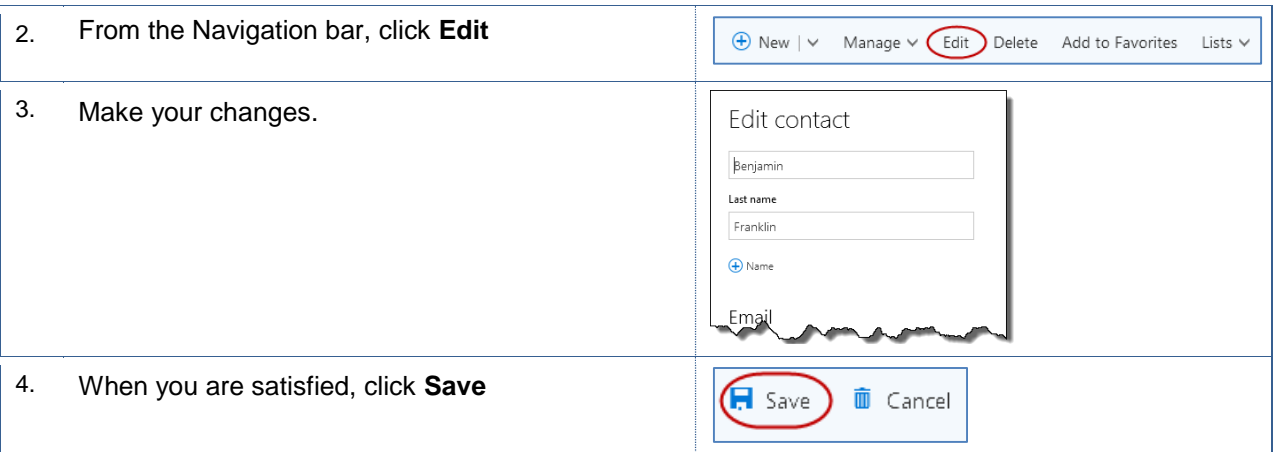

### <span id="page-13-0"></span>**3.4 Deleting Contacts**

These instructions cover the steps to add a person to your address book.

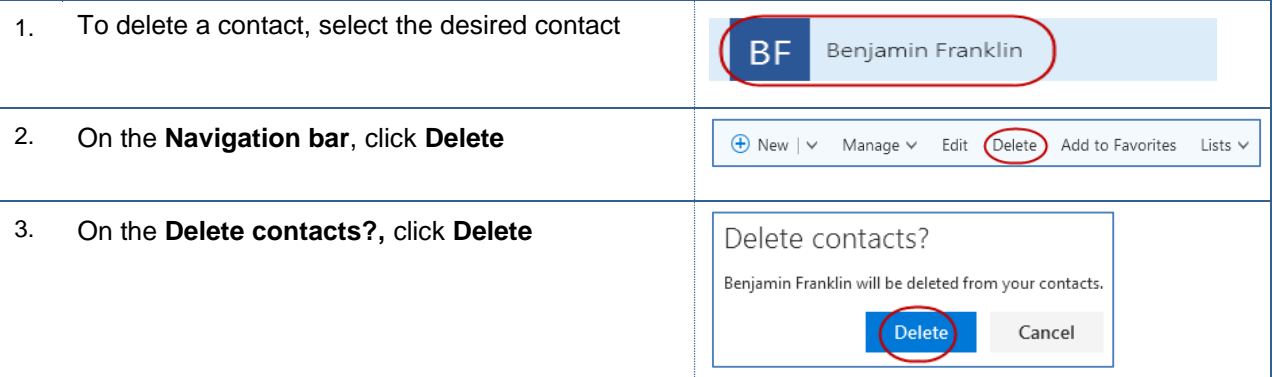

# <span id="page-13-1"></span>**3.5 Creating Contact Groups**

These instructions cover the steps to create a contact group.

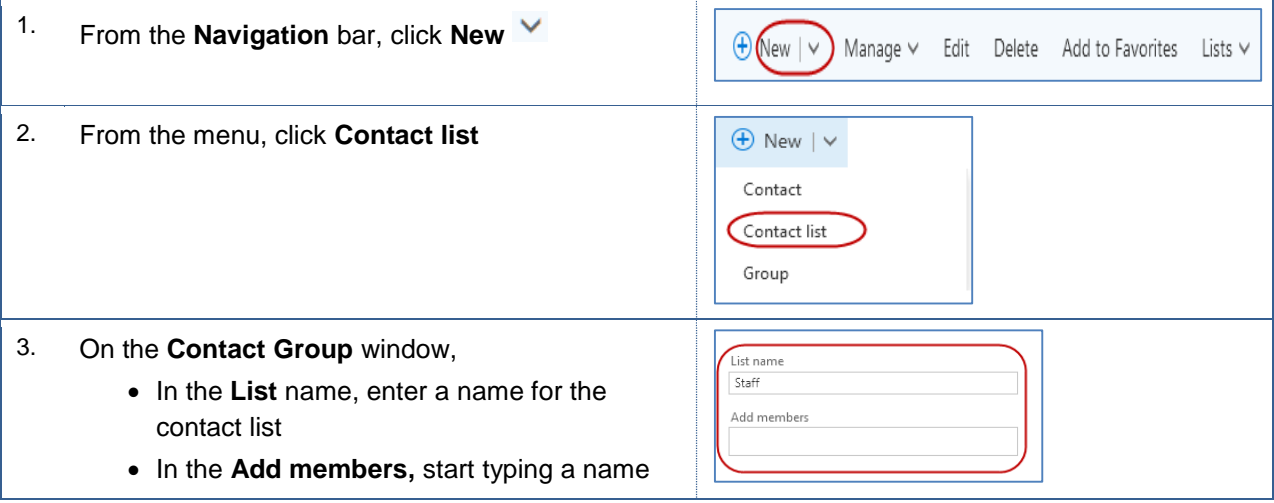

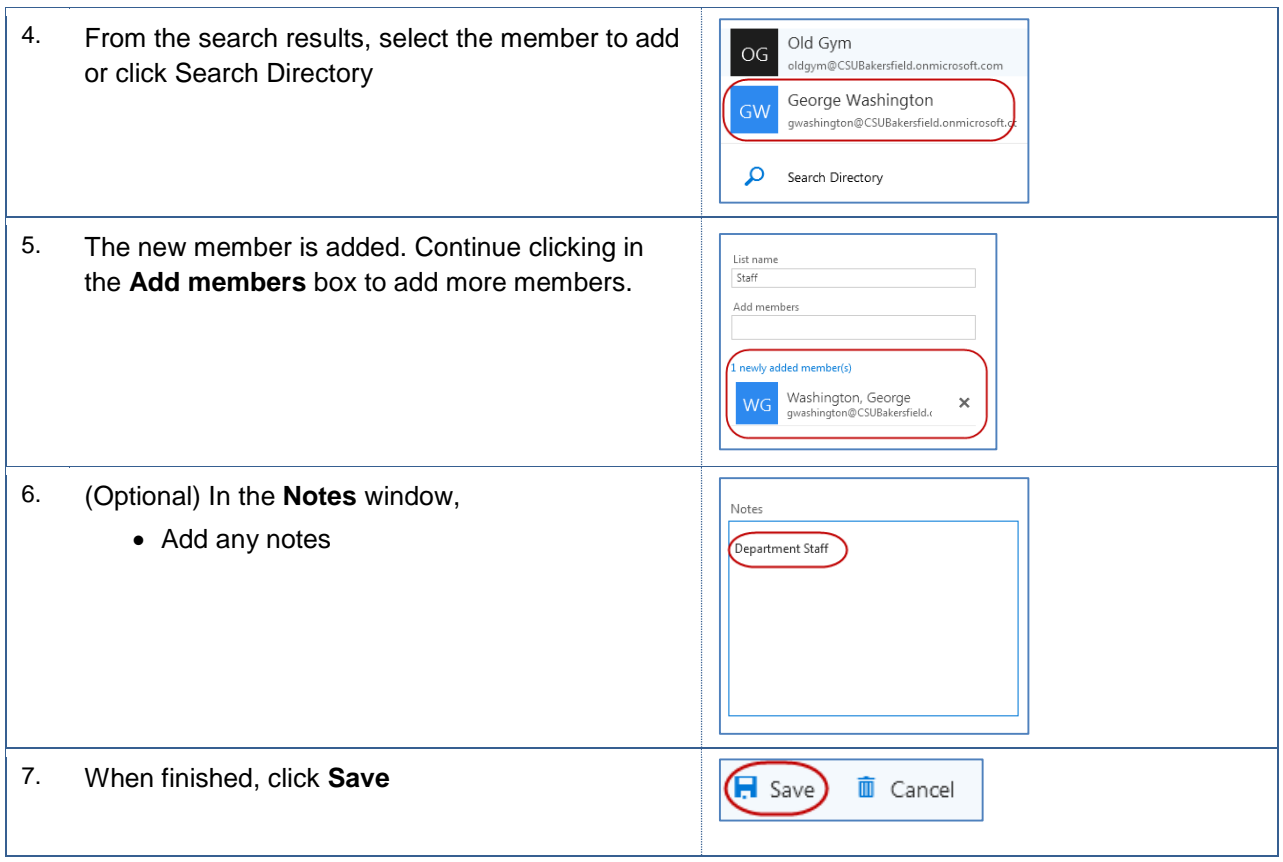

# <span id="page-14-0"></span>**4.0 Working with Calendars**

The Outlook Calendar offers flexibility and ease in managing your calendars. This session focuses on advanced calendar functions, such as sharing your calendar, setting permissions, and delegating access.

#### <span id="page-14-1"></span>**4.1 Sharing your calendar**

You can share your calendar with other people at CSUB. You also can specify how much of your calendar to share.

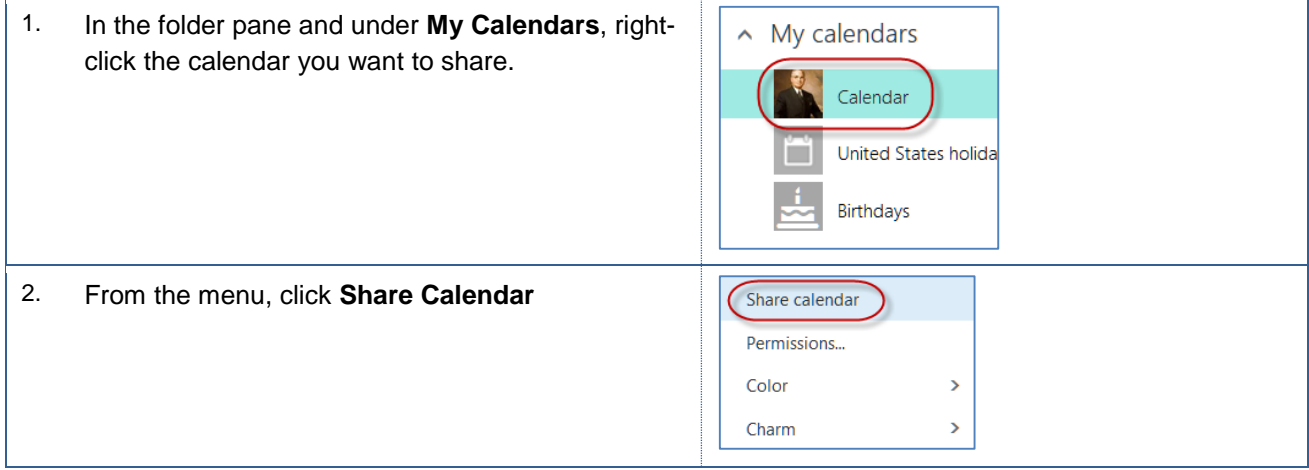

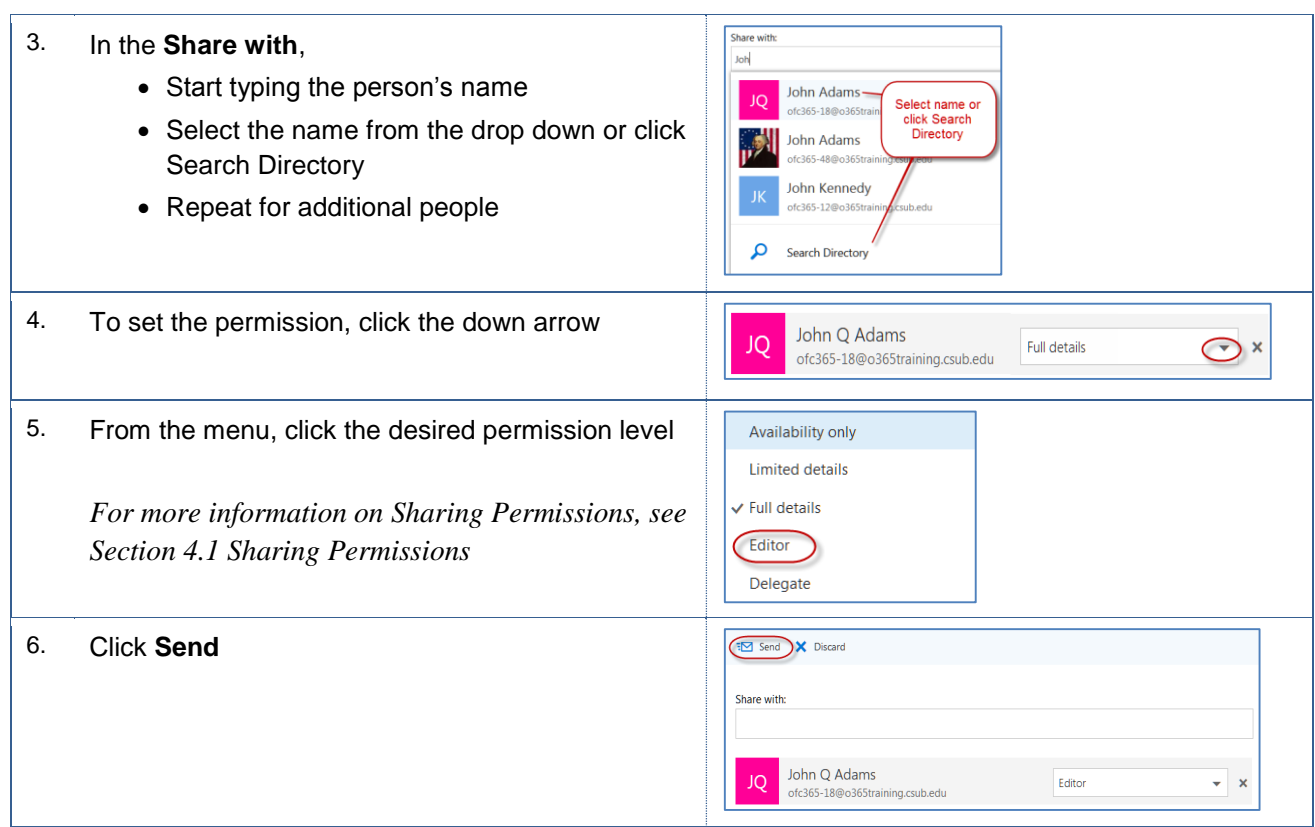

### <span id="page-15-0"></span>**4.2 Sharing Permissions**

When sharing your calendar, you can specify the level access to your calendar information. The table below summarizes their descriptions.

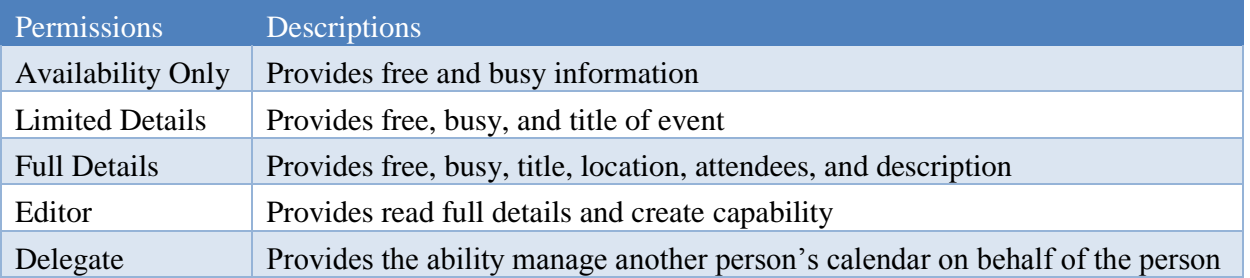

# <span id="page-15-1"></span>**4.3 Creating private appointments or meetings**

On occasion, you may need to create a private appointment or meeting.

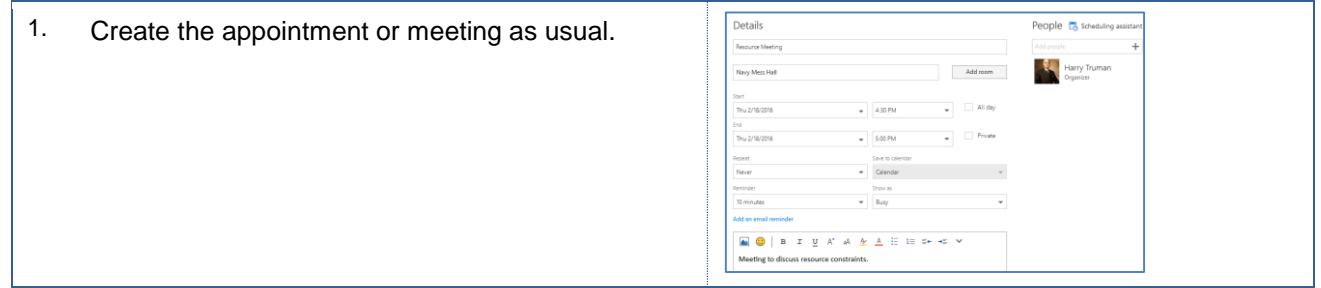

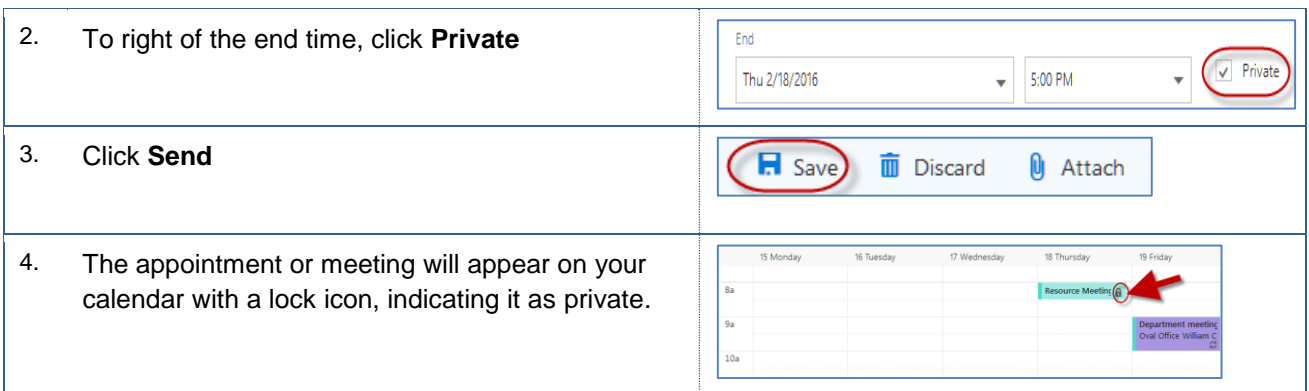

# <span id="page-16-0"></span>**4.4 Using the Scheduling Assistant**

At times, you will need schedule meetings with many attendees. The Scheduling Assistant can help you find times that works for most attendees.

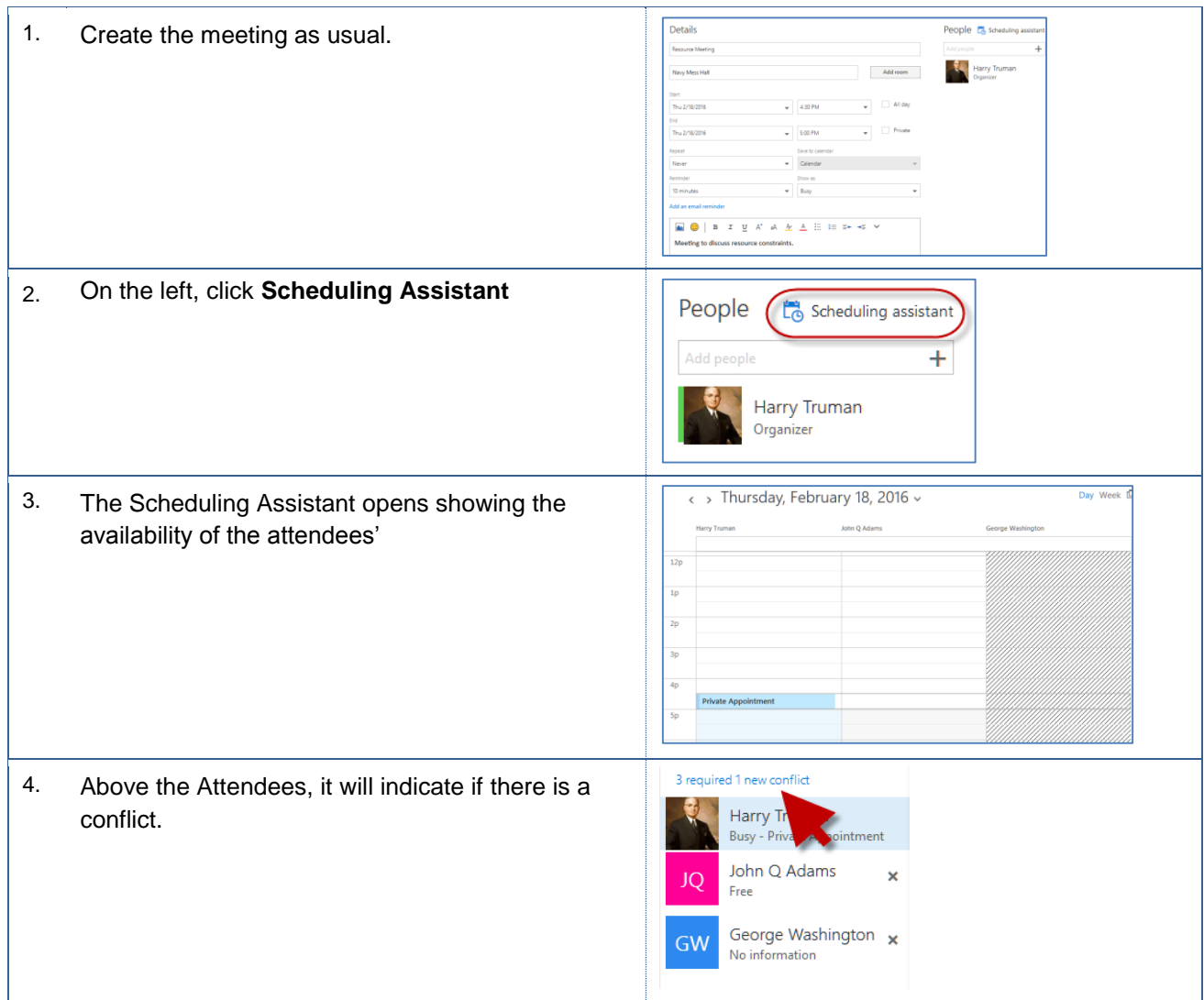

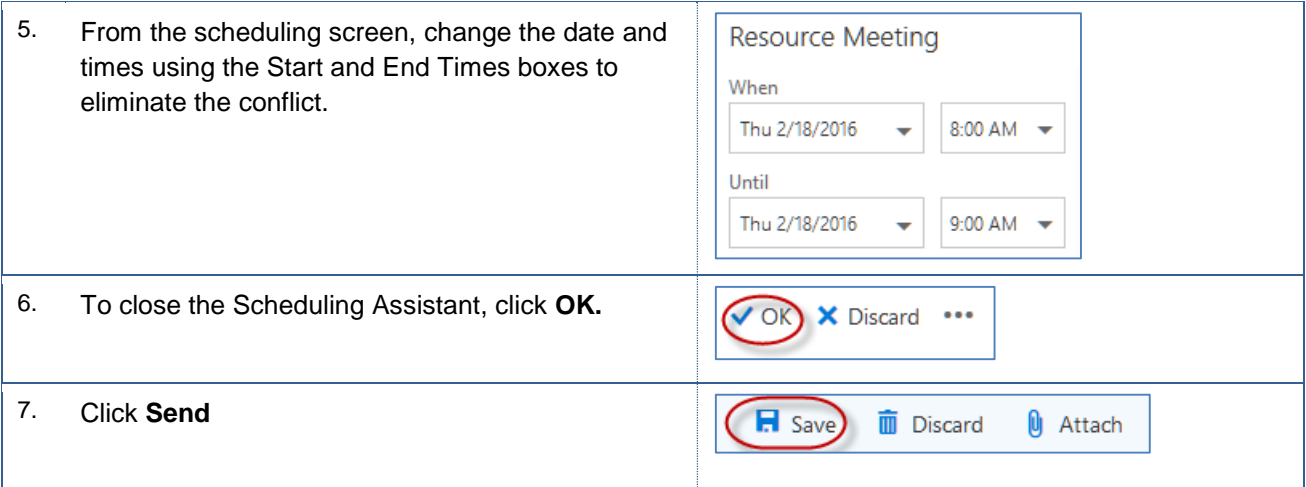

# <span id="page-17-0"></span>**5.0 Working with Delegated Access**

Depending on your work environment, you may need to give others permission to receive items and respond to items on your behalf. Outlook refers to this process as delegating access. You can delegate access to your calendar, tasks, Inbox, Contacts, and Notes.

# <span id="page-17-1"></span>**5.1 Granting Delegate Access (start here)**

These instructions will assist you granting delegate access to another person.

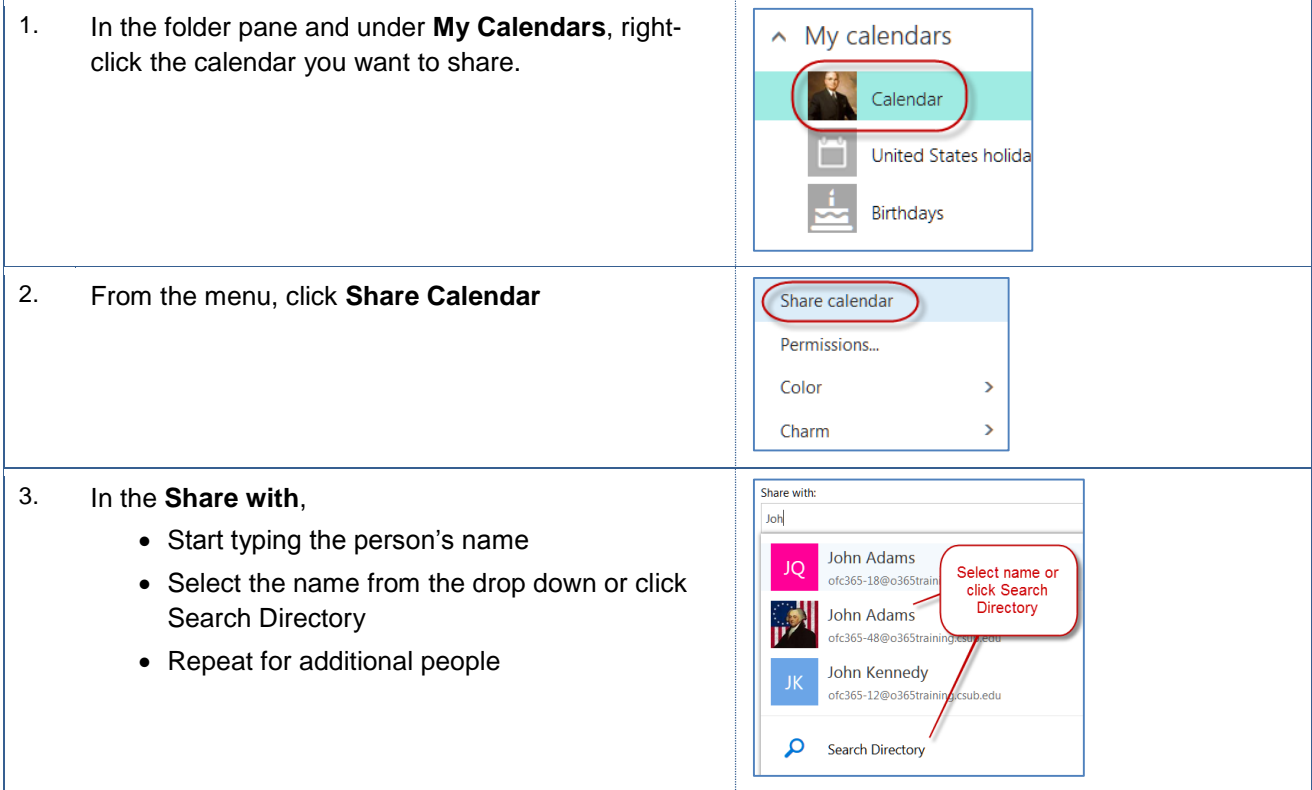

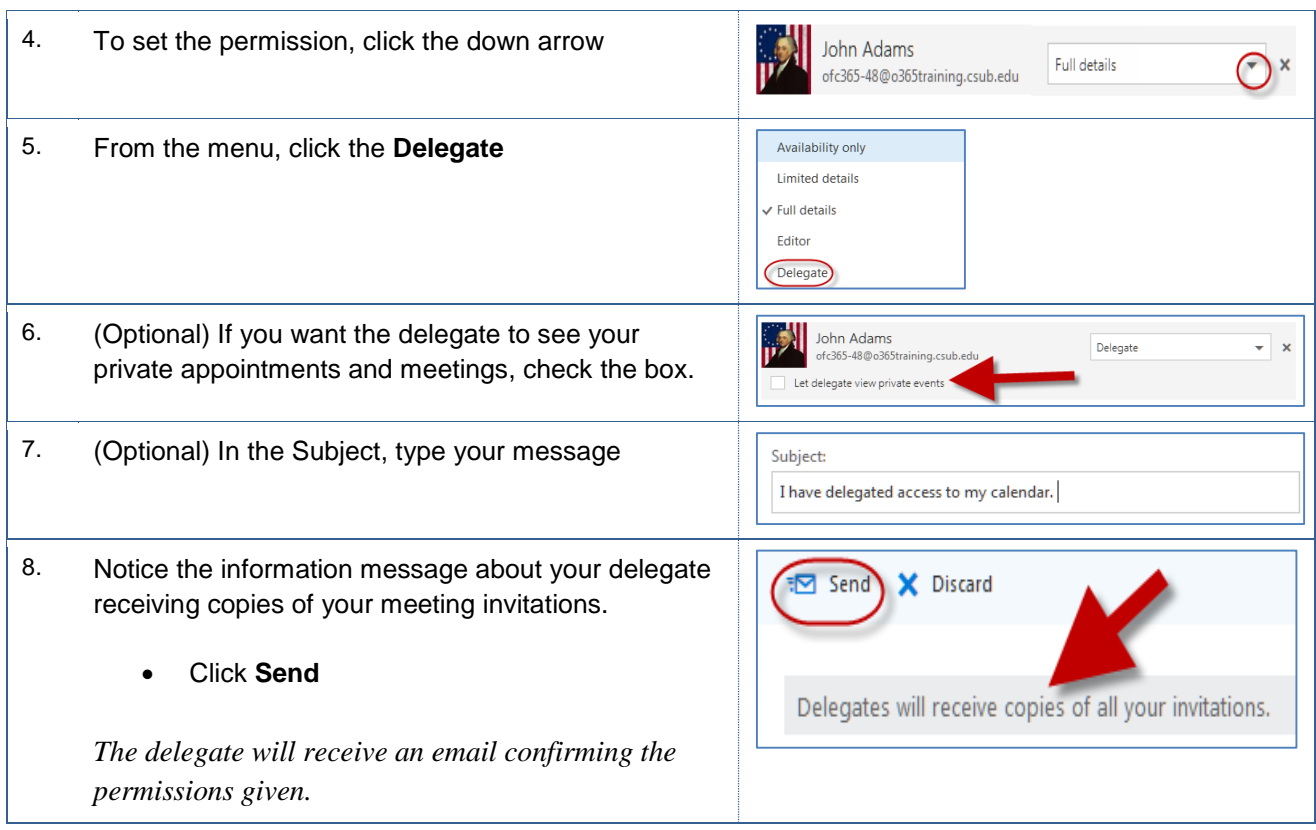

# <span id="page-18-0"></span>**5.2 Opening Delegated Items**

Depending on your work environment, you may need to give others permission to receive items and respond to items on your behalf. Outlook refers to this process as delegating access. You can delegate access to your calendar, tasks, Inbox, Contacts, and Notes.

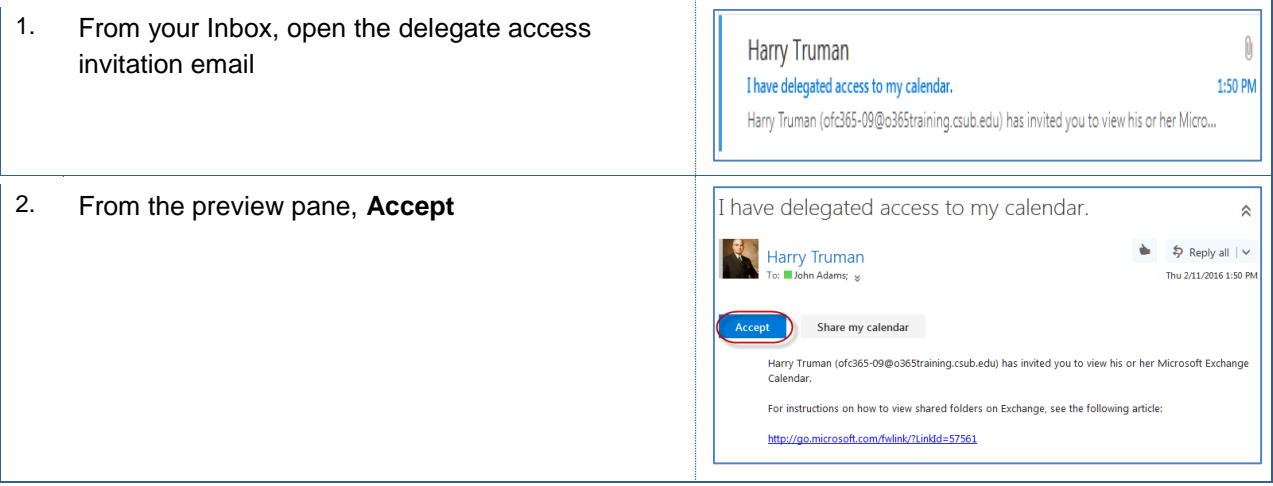

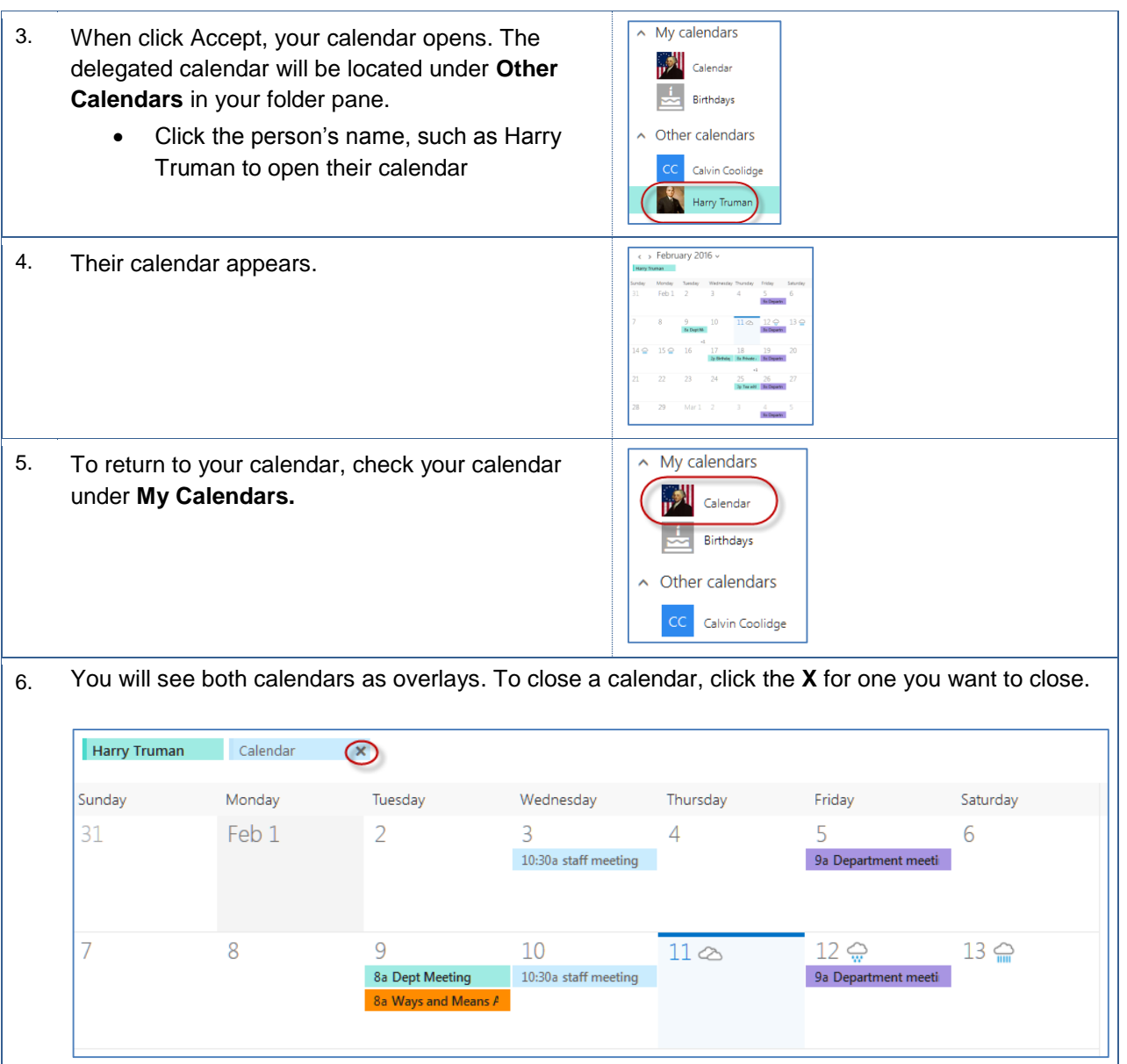

# <span id="page-19-0"></span>**5.3 Creating Appointments on Shared Calendars**

Creating appointments or meetings on Shared Calendars works the same as for your calendar. The difference between the two is you will need to select the calendar first.

#### <span id="page-19-1"></span> $5.3.1$ **Scheduling an Individual Appointment**

An individual appointment creates a single entry on your calendar for an event, such as a meeting, conference, etc. These instructions will help you with creating an individual appointment.

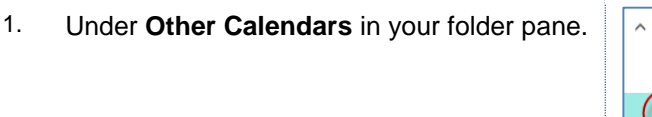

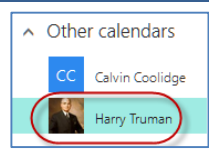

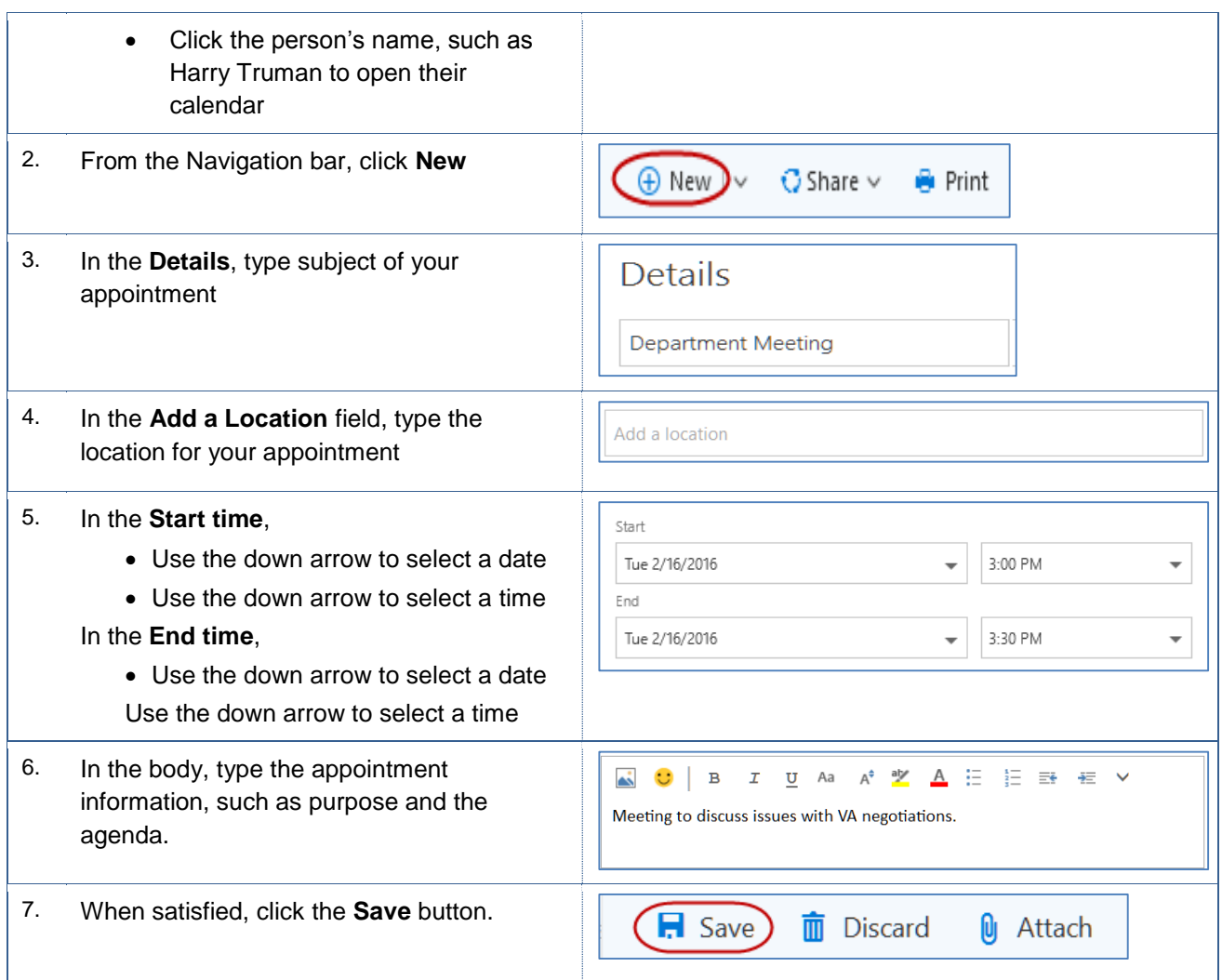

# <span id="page-20-0"></span>**Scheduling a Recurring Appointment**

A recurring appointment creates multiple entries on your calendar for a single event, such as monthly department meetings, vacation, etc. These instructions will help you with creating a recurring appointment.

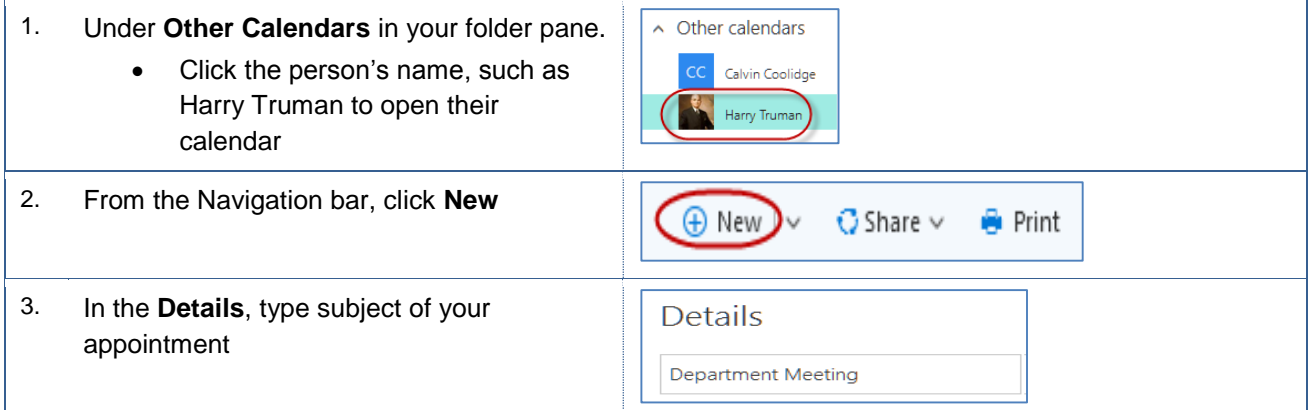

#### *Faculty & Staff* **Office 365 Outlook Web App: Advanced** *Quick Reference Guide*

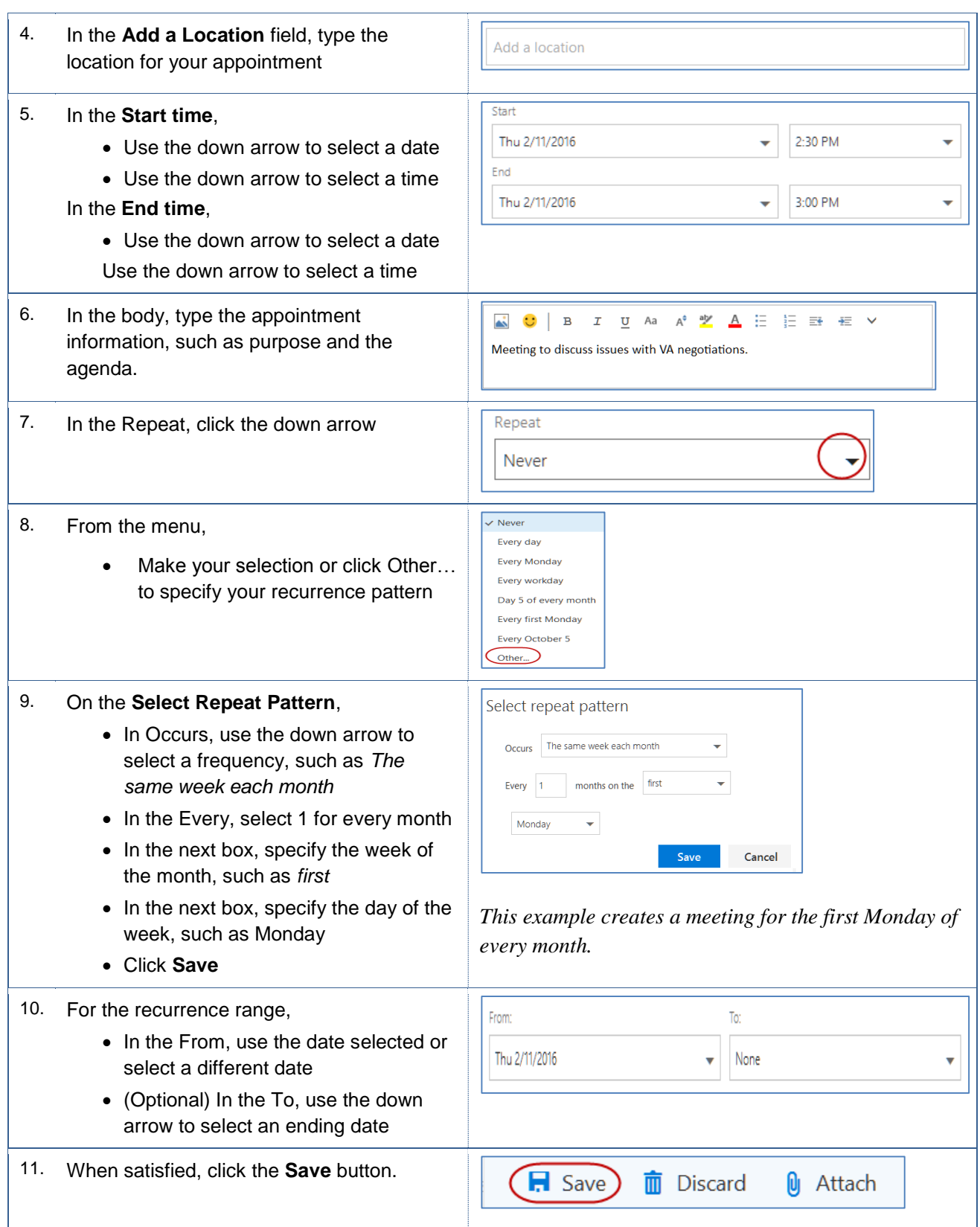

# <span id="page-22-0"></span>**5.4 Scheduling Meetings on Shared Calendars**

Scheduling meetings is similar to scheduling appointments. The main differences between scheduling meetings and appointments are the additional tasks for inviting participants and scheduling meeting rooms. Additionally, scheduling a meeting will send a meeting request to the selected attendees. Like appointments, you can schedule individual or recurring meetings.

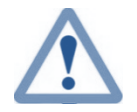

*Please note that 25Live is the primary event scheduling application for reserving rooms, such as class rooms, labs, large venues, and some conference rooms. As such, the meeting rooms referred to in this section are ones that are not used by 25Live, such as private conference rooms i.e. ADM 101, etc.*

#### <span id="page-22-1"></span>**.Scheduling Individual Meetings** 5.4.1

An individual meeting creates a single entry on your calendar for an event, such as a meeting, conference, etc. These instructions will help you with creating an individual meeting.

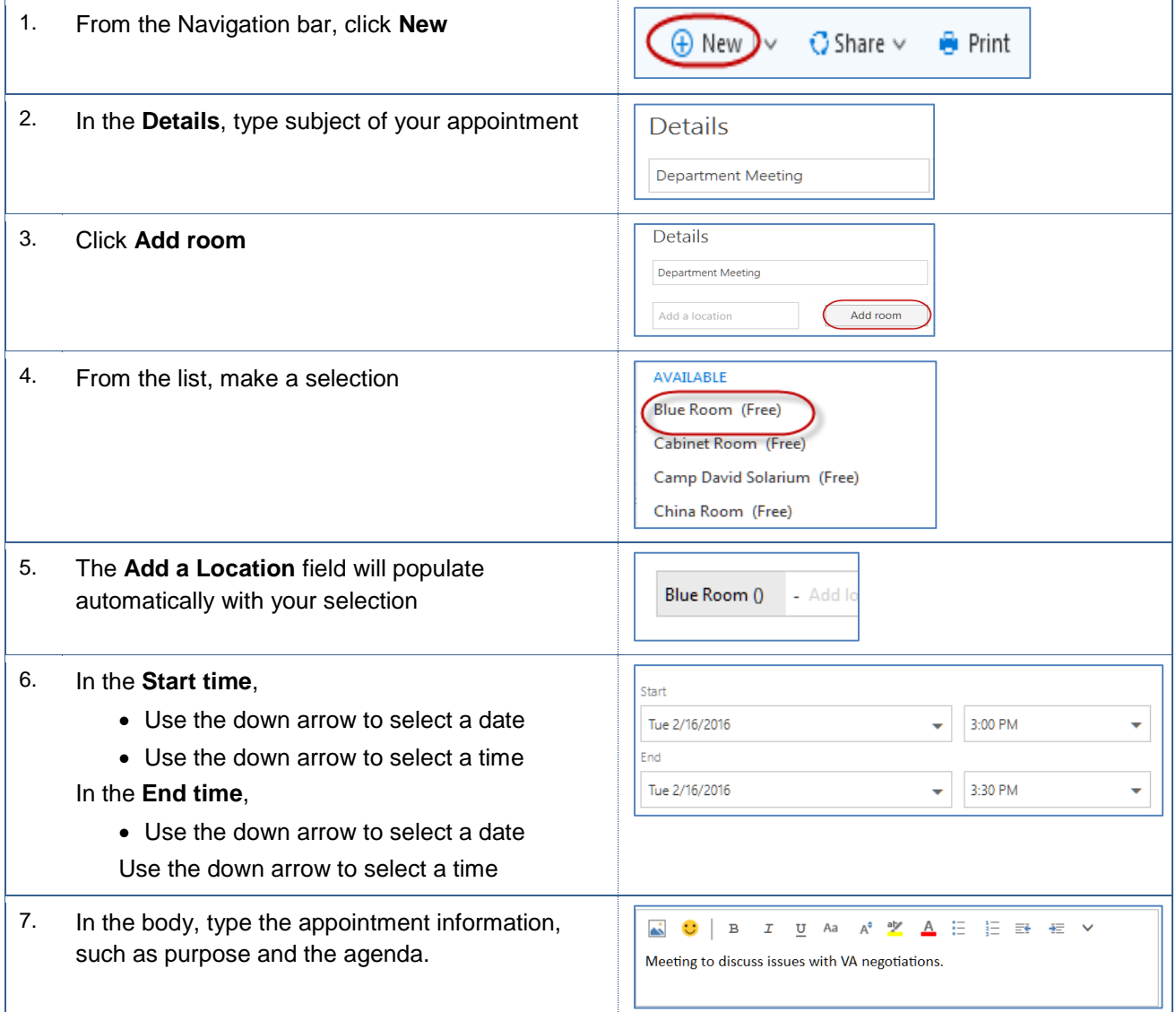

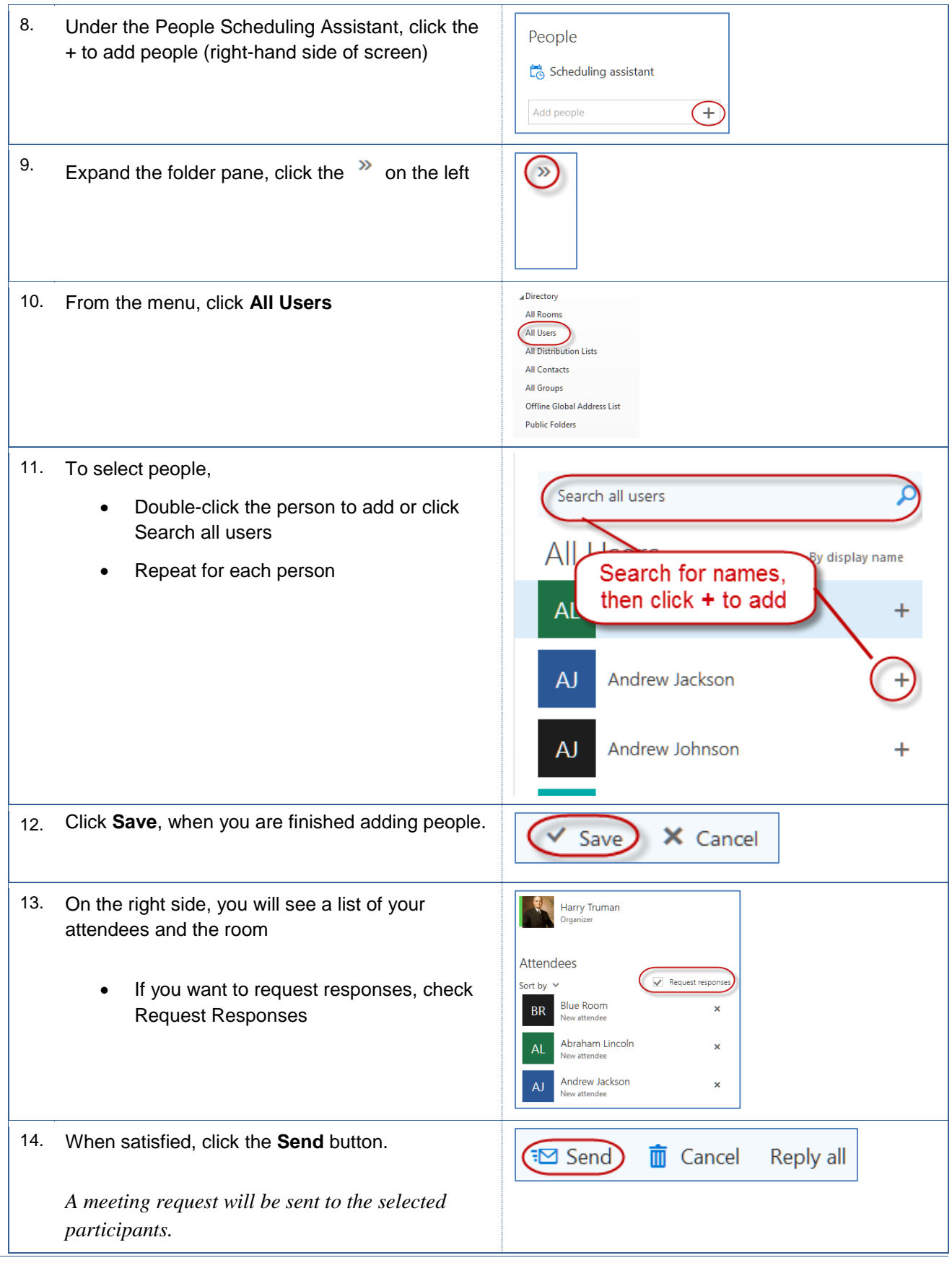

# <span id="page-24-0"></span>**Scheduling Recurring Meetings**

A recurring meeting creates multiple entries on your calendar for a single event, such as monthly department meetings, etc. These instructions will help you with creating a recurring meeting.

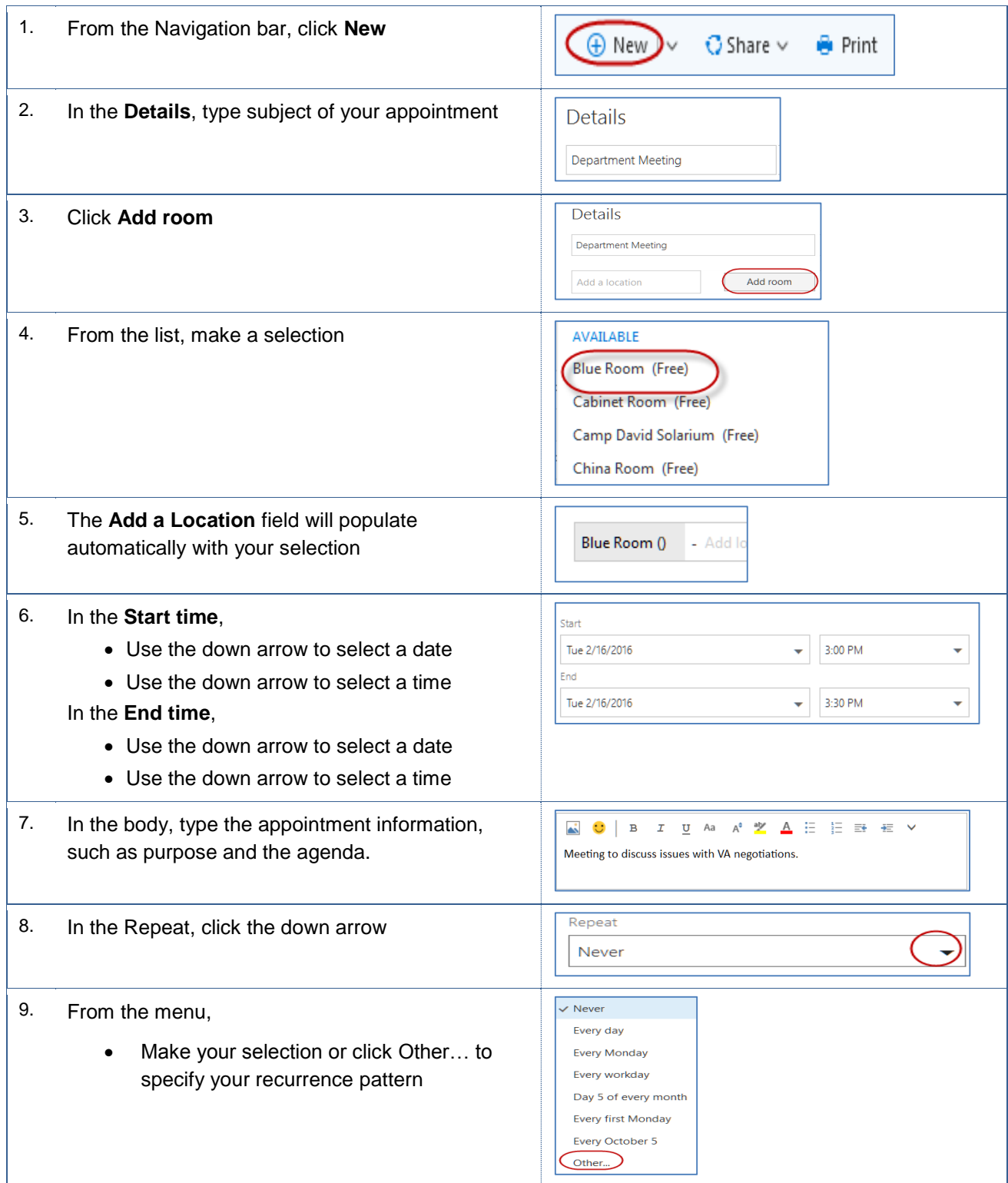

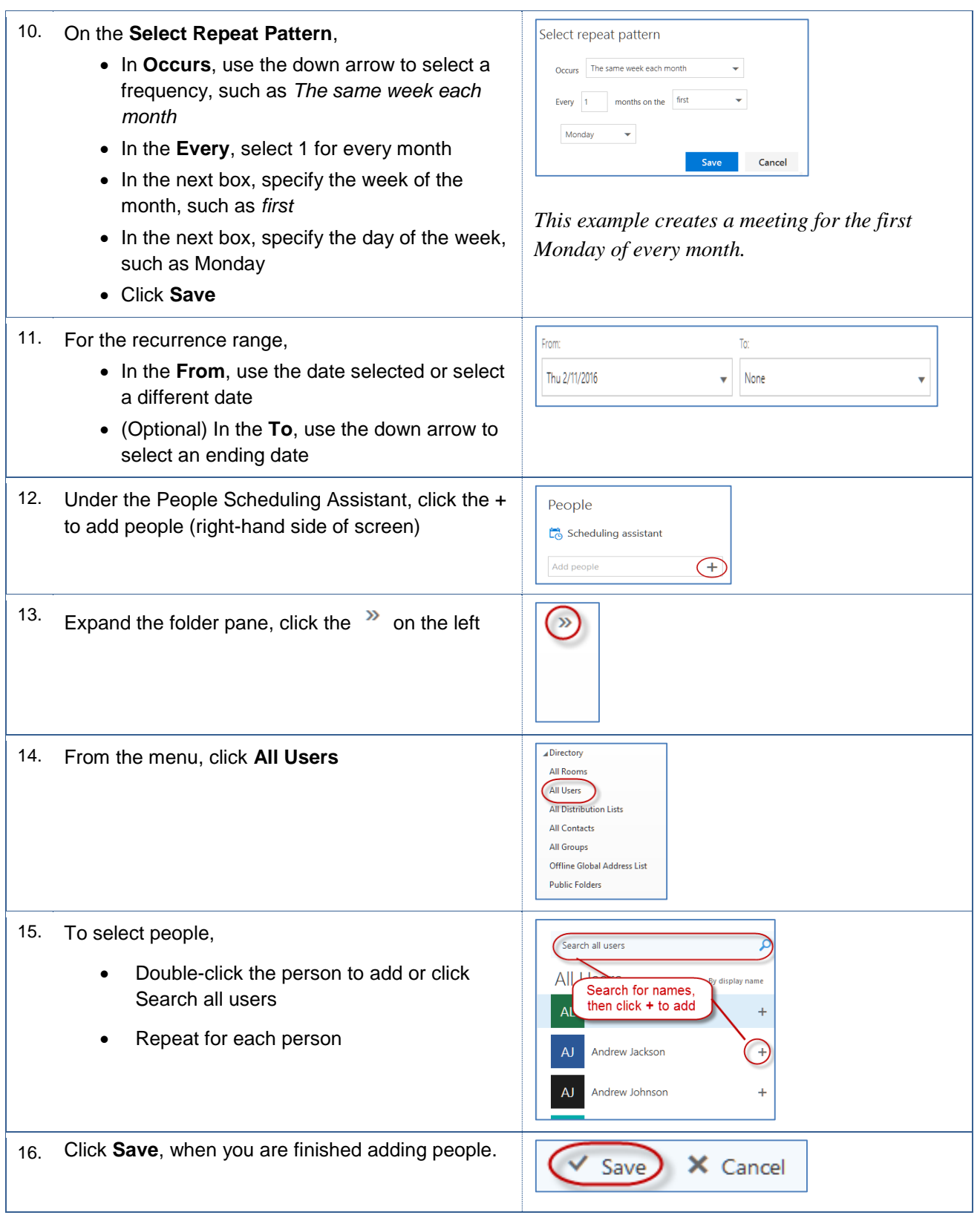

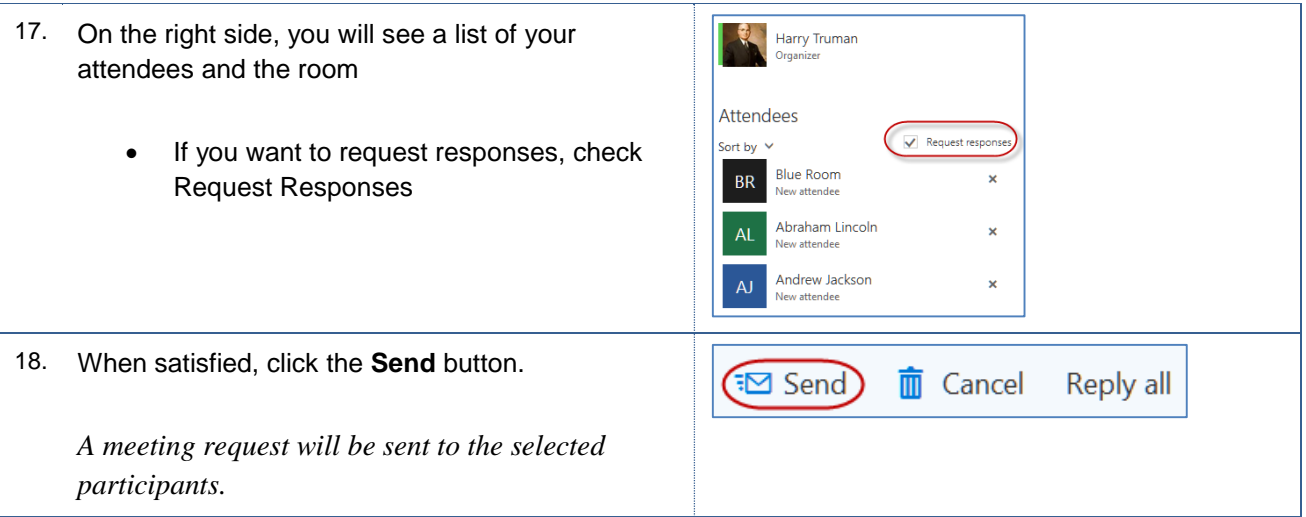

# <span id="page-26-0"></span>**5.5 Updating Meetings**

You can quickly update your meetings from your calendar or by opening your meetings. These instructions will guide you in opening your meetings for updating.

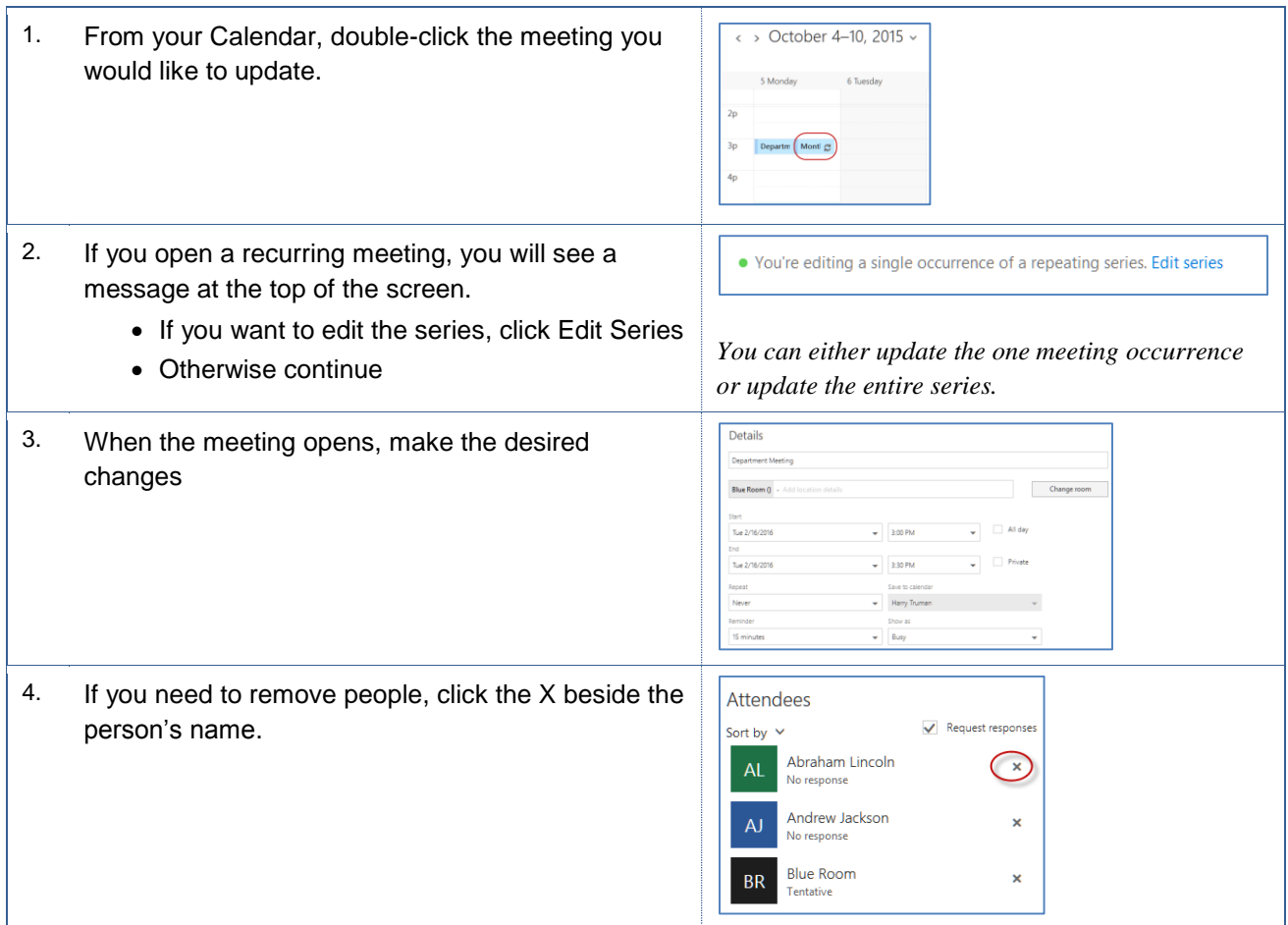

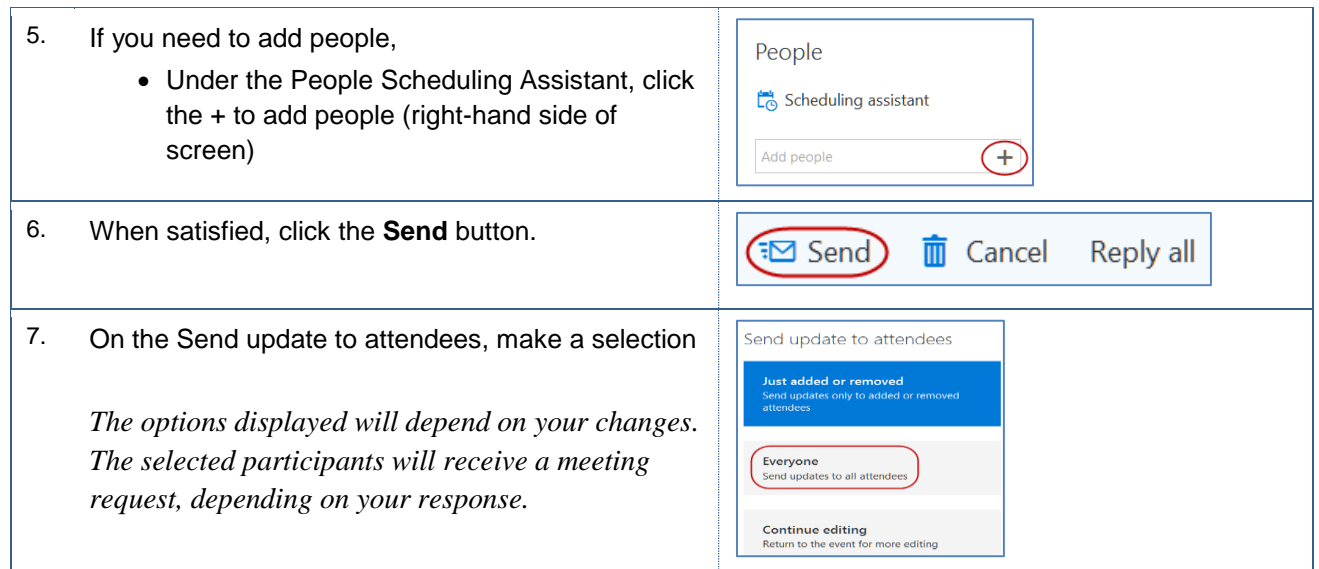

# <span id="page-27-0"></span>**5.6 Canceling Meetings**

From your calendar, you can cancel meetings quickly. These instructions will assist you in cancelling a meeting from your calendar.

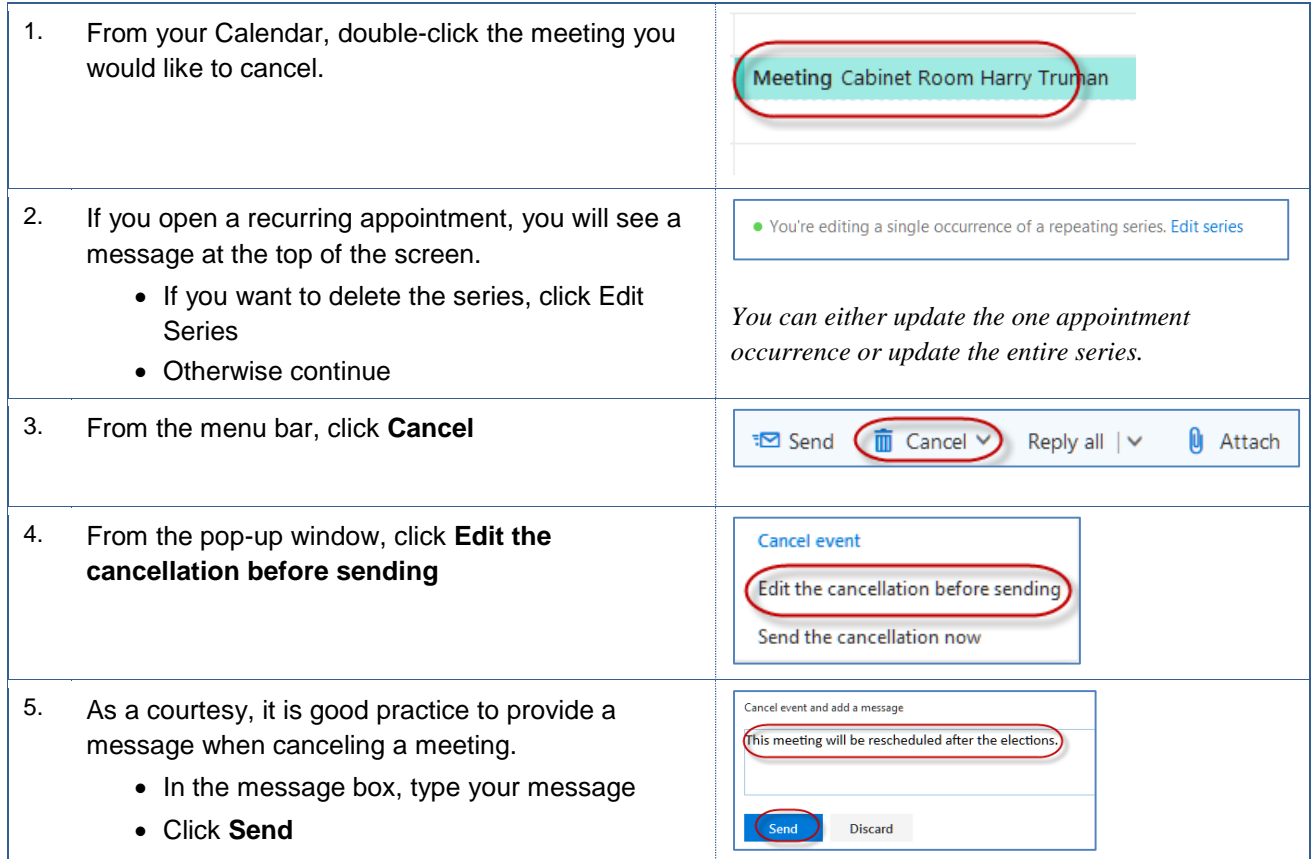

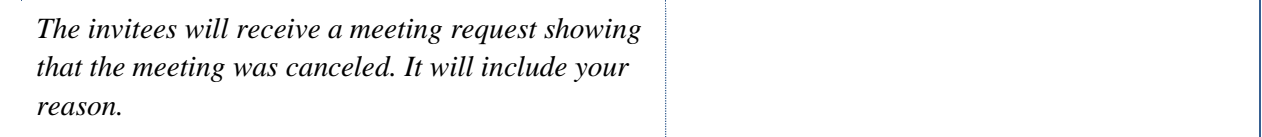

# <span id="page-28-0"></span>**5.7 Responding to Meeting Requests on Behalf of Delegator**

Meeting requests will appear in your Outlook Inbox. You can quickly respond to the message from your preview pane. You have several options when responding to meeting requests. You can accept, accept tentatively, and decline. Additionally, you can accept tentatively and propose a new time or decline and propose a new time.

#### <span id="page-28-1"></span> $5.7.1$ **Accepting A Meeting Request for Delegator**

You can accept a meeting request for your Delegator from your preview pane. When responding you will have the choice to make a comment before sending, to send the response immediately, or not to send a response. These instructions will guide you in tentatively accepting a meeting request.

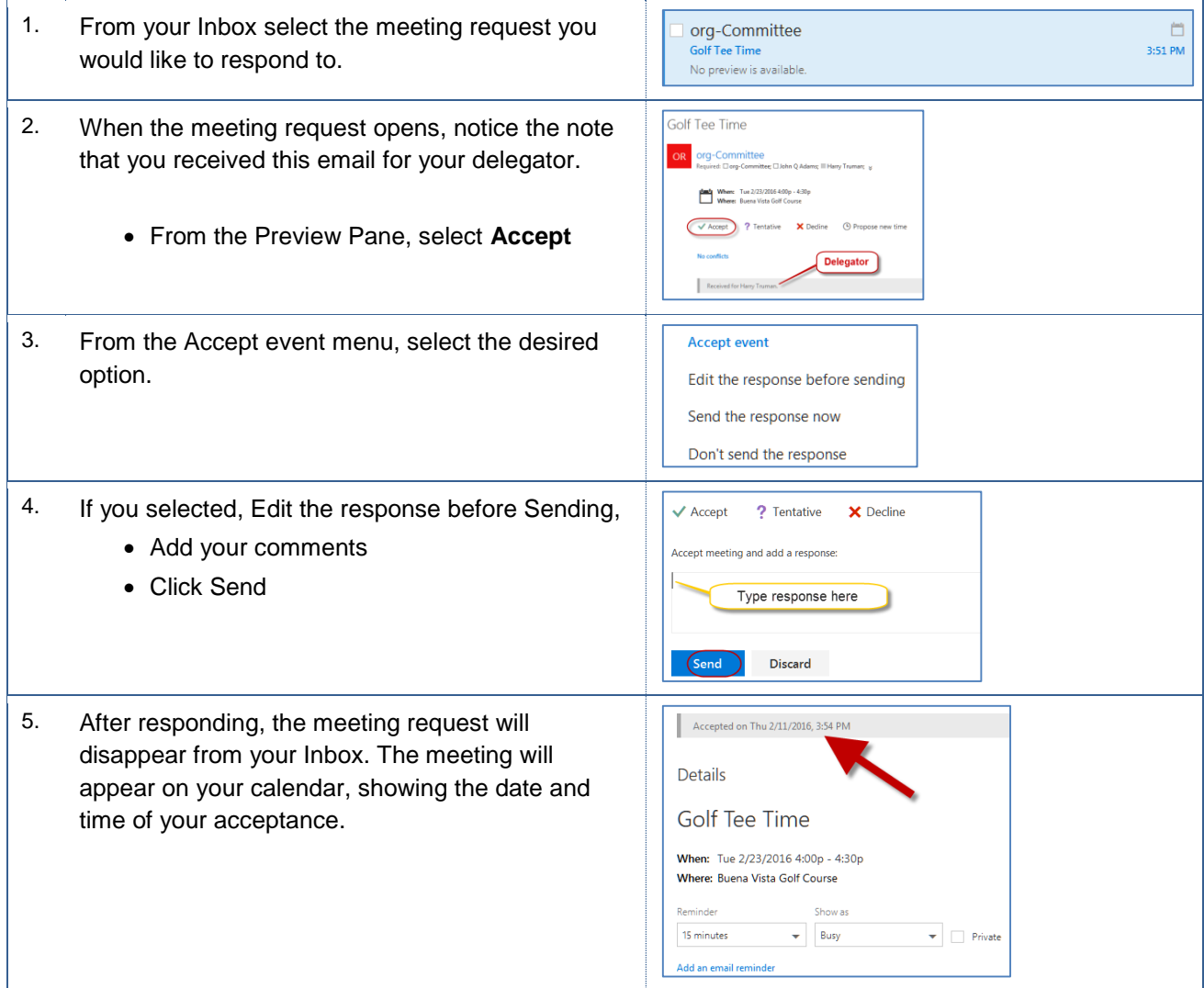

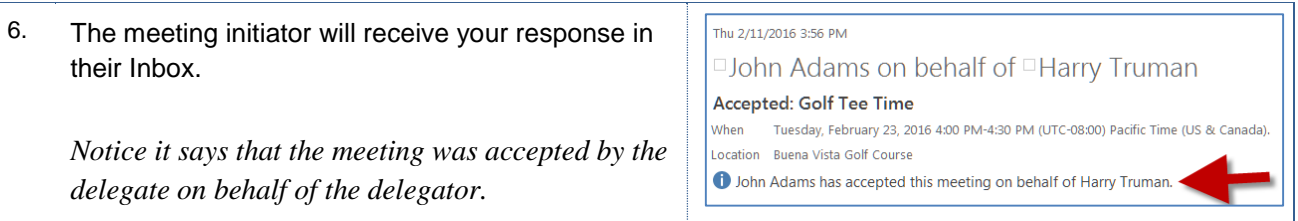

# <span id="page-29-0"></span>**Tentatively Accepting a Meeting Request for Delegater**

You can tentatively accept a meeting request from your preview pane. When responding you will have the choice to make a comment before sending, to send the response immediately, or to not send a response. These instructions will guide you in accepting a meeting request.

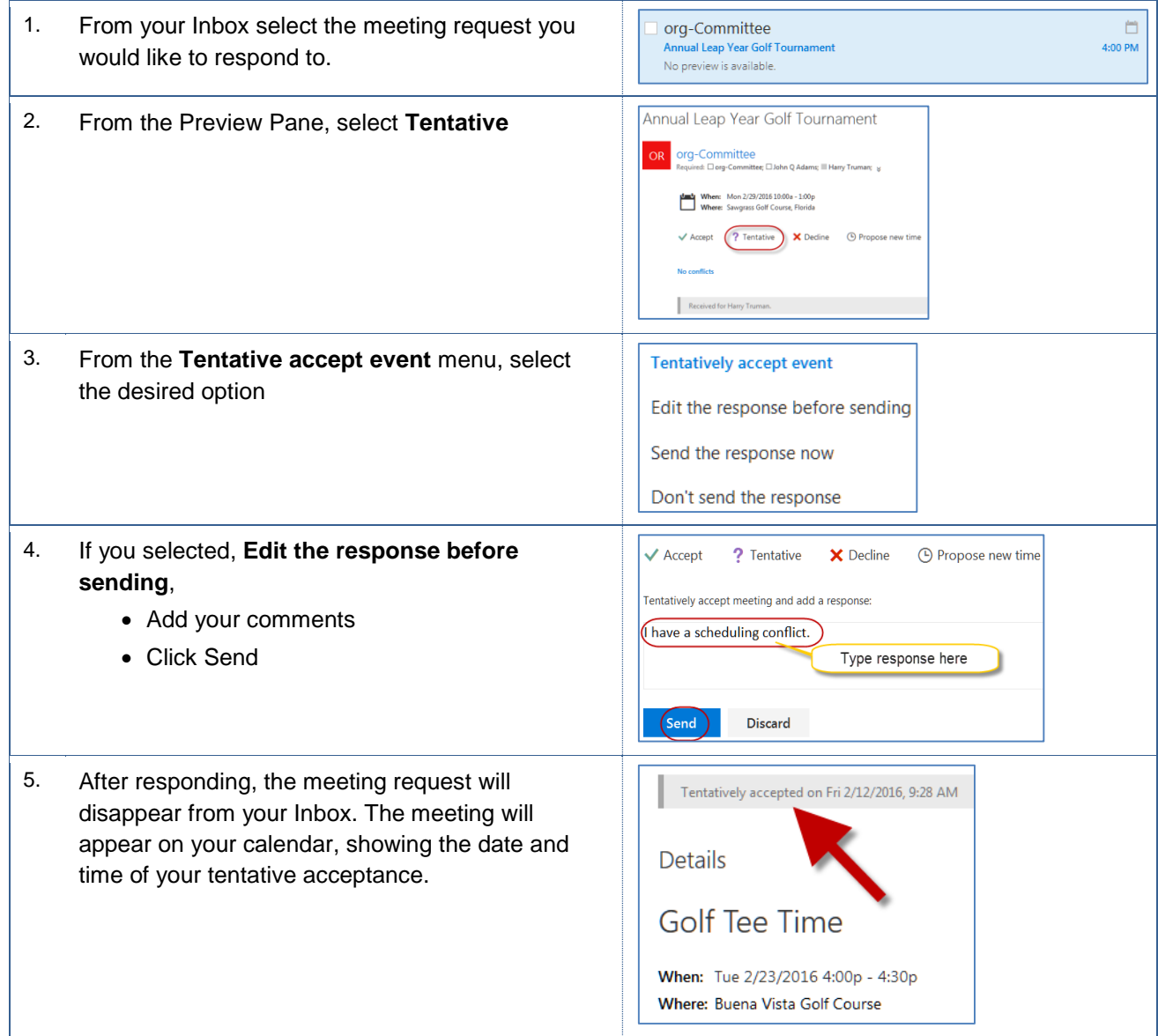

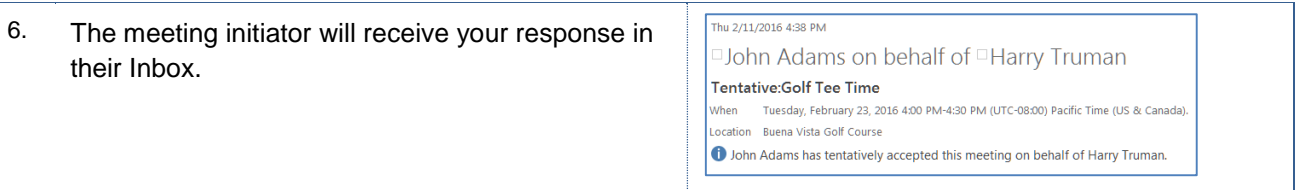

#### <span id="page-30-0"></span> $5.7.3$ **Declining a Meeting Request for Delegater**

You can decline a meeting request from your preview pane. When responding, you will have the choice to make a comment before sending, to send the response immediately, or not to send a response. These instructions will guide you in declining a meeting request.

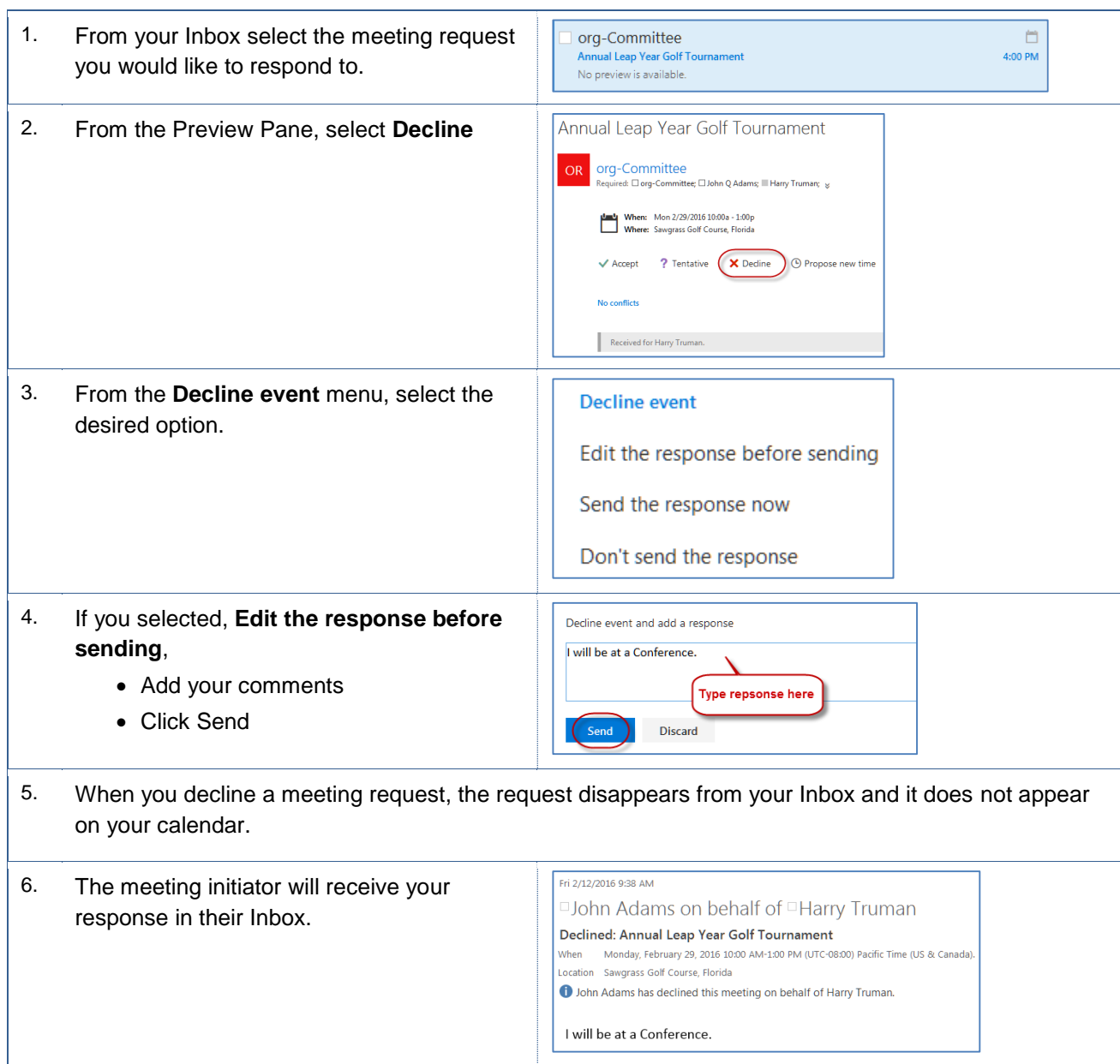

# <span id="page-31-0"></span>**5.7.4 Proposing a New Times for Delegater**

You can respond to your meeting requests from your preview pane. When responding, you propose a new time, while accepting tentatively or declining. These instructions will guide you in proposing a new time.

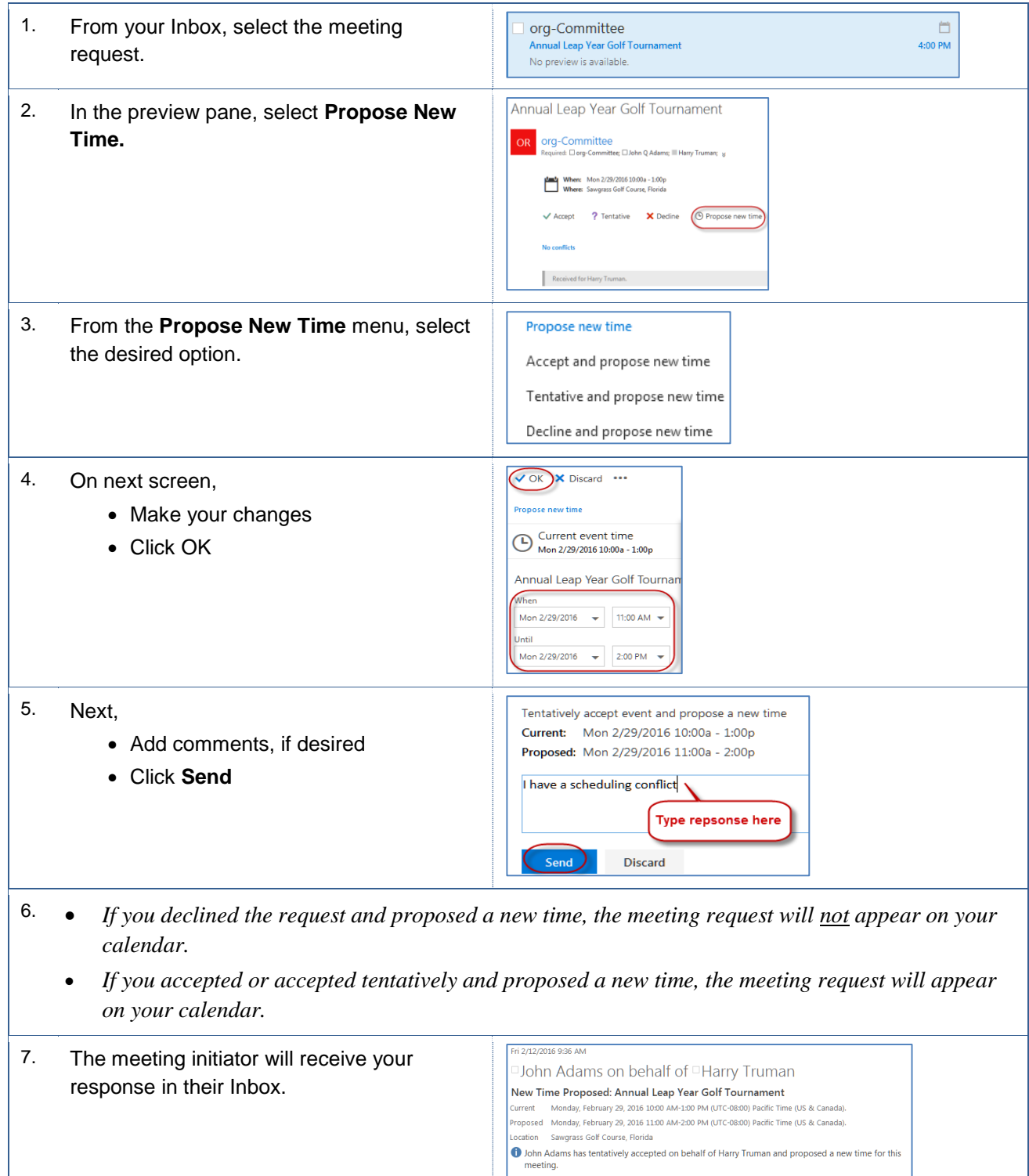

I have a scheduling conflict

## <span id="page-32-0"></span>**6.0 Email Related Policies**

CSU Bakersfield has several policies that relate to email and other sensitive data. The list below are a few of the policies involved with email.

- Email Policy <http://www.csub.edu/its/about/security/supplemental/email/index.html>
- Email Blocking Policy and Procedures <http://www.csub.edu/its/about/policies/tech/emailblock/index.html>
- Confidentiality of Email Policy <http://www.csub.edu/its/about/policies/tech/emailpolicy/index.html>
- Instant Messaging Policy <http://www.csub.edu/its/about/security/supplemental/instantmessage/>

For more information, visit the Information Security website at: <http://www.csub.edu/its/about/security/index.html>

# <span id="page-32-1"></span>**7.0 Getting Help**

If you are unsure or need assistance, please refer to the resources below:

Resources on the Web

Outlook 2013 [www.csub.edu/training/staff/desktop/outlook/2013/index.html](http://www.csub.edu/training/staff/desktop/outlook/2013/index.html)

• For general training questions

Tammara Sherman, Ed.D. Campus Training 661-654-6919 [tsherman@csub.edu](mailto:tsherman@csub.edu) [www.csub.edu/training/index.html](http://www.csub.edu/training/index.html)

For help with computer-related Issues

Help Desk 661-654-2307 [helpdesk@csub.edu](mailto:helpdesk@csub.edu)